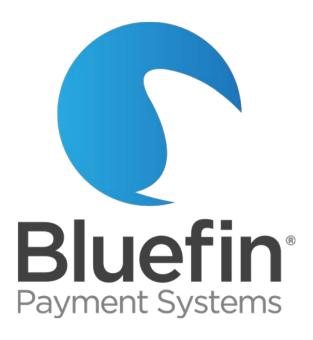

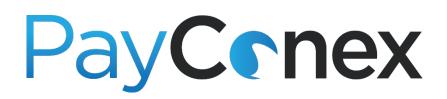

## **Instruction Manual**

PayConex Manual V3.0

Issued on 01/20/2017

©Bluefin Payment Systems, 2017 All Rights Reserved.

Privileged and Confidential.

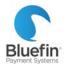

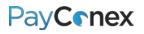

## Contents

| Overview and Bluefin Support                      |    |
|---------------------------------------------------|----|
| Overview                                          | 3  |
| Contact Information                               | 3  |
| Response Times                                    | 3  |
| Hours                                             | 3  |
| Logging In                                        | 4  |
| Integration with Software                         | 5  |
| Processing                                        | 6  |
| Processing a Transaction                          | 6  |
| Swiped Transactions                               | 6  |
| Keyed Transactions                                | 7  |
| Reissuing a Transaction                           | 8  |
| Refunding a Transaction                           | 9  |
| Voiding a Transaction                             | 9  |
| Multiple Refunds                                  |    |
| Refund Display                                    |    |
| Setting up Recurring Transactions                 |    |
| Editing Recurring Transactions                    |    |
| Cancelling Recurring Transactions                 | 14 |
| Transaction Types                                 |    |
| Forcing a Transaction                             |    |
| Capturing an Auth-Only Transaction                |    |
| Voiding an Auth-Only Transaction                  |    |
| Batch File Processing                             |    |
| Manual Batching                                   |    |
| Creating "Groups"                                 |    |
| Making Group Fields Required                      | 20 |
| Changing Label of "Group" Function or Other Field | 21 |
| Settings                                          | 22 |
| Processor Compatibility and Capability            | 22 |
| Batch Times                                       | 23 |

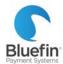

# PayCenex

| Creating Custom Fields                 | 23 |
|----------------------------------------|----|
| Making Fields Required                 |    |
| Email Notification Settings            |    |
| Settings Menu Overview                 |    |
| Managing Users                         |    |
| IP Whitelist Management                |    |
| Reporting                              |    |
| Viewing Recent Transactions            |    |
| Report of All Processing in Date Range |    |
| Glossary of Columns of Exported Report |    |
| Batch Report                           |    |
| Daily Totals                           |    |
| Daily Payment Type Summary Report      |    |
| Creating and Saving Custom Reports     |    |
| Transaction Search                     |    |
| Event Log                              |    |
| Receipts                               |    |
| Printable Receipt Settings             |    |
| Receipt Email Template                 |    |
| Printing a Receipt                     |    |
| Creating a Payment Page                | 41 |
| Adding Multiple Products               | 42 |
| Adding Custom Fields                   |    |
| Customizing Appearance                 |    |
| Creating a Link or a Button            |    |
| Additional Functionality               |    |
| Multi-Merchant Processing              |    |
| Multi-Merchant Examples                |    |
|                                        |    |
| Agent Accounts                         |    |

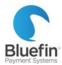

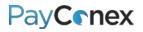

## **Overview and Bluefin Support**

#### **Overview**

PayConex is Bluefin's proprietary payment gateway. It can be used independently, integrated with software, or integrated with QuickSwipe, our mobile solution for iPhones and iPads. PayConex was the first payment gateway in North America to offer PCI-validated Point-to-Point Encryption (P2PE). For more information about Bluefin products, including P2PE, please contact us or visit our website: <u>www.bluefin.com</u>.

#### **Contact Information**

PHONE: 800-675-6573 Option 2

EMAIL: <a href="mailto:service@bluefin.com">service@bluefin.com</a>

ESCALATION EMAIL: <a href="mailto:servicemanagers@bluefin.com">servicemanagers@bluefin.com</a>

#### ONLINE SUPPORT RESOURCES: https://www.bluefin.com/merchant-support/

*Our online support page includes informational videos, additional user guides, FAQ's, security tips, and more.* 

#### **Response Times**

PHONE: Average hold time is 30 seconds; hold times over two minutes are rare

VOICEMAIL: Call back within four hours during business hours

EMAIL: Response within 24 hours

#### Hours

Monday - Friday: 7:00 am - 6:00 pm Central

Saturday: 8:00 am - 4:30 pm Central

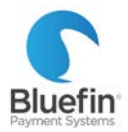

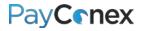

## Logging In

You will receive two welcome emails – one that contains your account ID and login name and another with a temporary password.

- 1) Navigate to <a href="https://secure.payconex.net/">https://secure.payconex.net/</a>
- 2) Enter the account, login, and password and then click "Login"
- 3) You will be prompted to update your password

| A new Bluefin PayConex gateway has been created for you.                                                                                                    | Hello and welcome to PayConex.                                                                                                    |
|----------------------------------------------------------------------------------------------------|----------------------------------------------------------------------------------------------------|
| To ljulien@bluefin.com                                                                                                    |                                                                                                    |
| We removed extra line breaks from this message.                                                                                                    | To log in to the PayConex gateway, go to the URL <u>https://secure.payconex.net/</u> .<br>was sent in a previous email with your temporary password shown below.s |
| Hello and welcome to PayConex.                                                                                                    | Password: testpass1 Password                                                                                                    |
| To log in to the PayConex gateway, go to the URL <a href="https://secure.payconex.net/">https://secure.payconex.net/</a> . You will are below, with the other portion coming in a separate email. | After logging in to the gateway for the first time you will be required to change $\mathbf{y}_{i}$                                                                |
| Account: 00000000010 (or Bluefin)<br>Login: testperson                                                                                                    | IF YOU USE A THIRD-PARTY SOFTWARE<br>*** If you are using third-party software that is integrated with Bluefin's PayCone                                          |
| After logging in to the gateway for the first time you will be required to change your pass                                                                                                    |                                                                                                    |
| IF YOU USE A THIRD-PARTY SOFTWARE                                                                                                    |                                                                                                    |
| *** If you are using third-party software that is integrated with Bluefin's PayConex gatew<br>the Settings tab inside the PayConex gateway.                                                       |                                                                                                    |

| Pay                                | Conex |
|------------------------------------|-------|
| ACCOUNT:<br>USERNAME:<br>PASSWORD: |       |
|                                    | Login |
| Forgot your password?              |       |

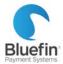

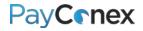

### Integration with Software

Many software companies have integrated their software to PayConex, allowing you to process transactions directly in your software. To securely link your PayConex account with your software, you will need your account ID and API Access Key. Your account ID simply identifies your account, while your API access key is like a password that lets the system know that it is being accessed by an authorized source. Protect your API access key as you would any password to prevent unauthorized access to your account.

- 1) Click on "Settings" and then "Manage Settings"
- 2) Your Account ID will be in the top right corner
- 3) Your API Access Key is found at the bottom of the Basic Information section
- 4) Enter these numbers where indicated in your software or give them to your web developer to integrate into your website

|                   | ACCOUNT: 1206                                                            |
|-------------------|--------------------------------------------------------------------------|
| BASIC INFORMATION |                                                                          |
| ACCOUNT NAME:     |                                                                          |
| DISPLAY NAME:     |                                                                          |
| ADDRESS STREET:   |                                                                          |
| CITY, STATE, ZIP: | , CA                                                                     |
| PHONE:            |                                                                          |
| CONTACT EMAIL:    |                                                                          |
|                   | $^{\odot}$ RECURRING $^{\odot}$ TOOLS<br>ted, it will always be allowed) |

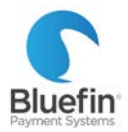

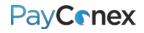

## Processing

#### Processing a Transaction

*Please note: If you are processing through integrated software, transactions should be run within the software. These instructions are for processing transactions directly in PayConex.* 

#### **Swiped Transactions**

- 1) Click on the "swiped" tab
- 2) Enter the amount
- 3) Put cursor in "SWIPE" field and swipe card in card reader, the card information will populate
- 4) For reporting purposes only, you can fill in the additional fields such as email address and phone number
- 5) Click "PROCESS TRANSACTION"

| PayConex            |                               |  |  |  |
|---------------------|-------------------------------|--|--|--|
| swiped keyed        | refund tools sett             |  |  |  |
| * PAYMENT TYPE:     | CARD                          |  |  |  |
| * TRANSACTION TYPE: | SALE •                        |  |  |  |
| * TOTAL:            | 100000.00 (INCLUDING TAX)     |  |  |  |
| * CARD NUMBER:      | CARD READER DATA              |  |  |  |
|                     | Waiting for card reader input |  |  |  |

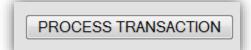

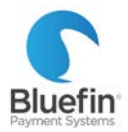

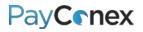

#### **Keyed Transactions**

To reissue an existing transaction for any amount, please <u>click here.</u>

- 1) Click on the "keyed" tab
- 2) Enter the amount
- 3) Key in the card number and expiration date (if you are using an encrypted swiper, you must type in the card number to the swiper itself)
- 4) For reporting purposes only, you can fill in the additional fields such as email address and phone number
- 5) Click "PROCESS TRANSACTION"

| swiped keyed                         | refund tools                                                                                                    |
|--------------------------------------|----------------------------------------------------------------------------------------------------|
| * PAYMENT TYPE:                      | If you are using an encrypted card reader, you<br>must key the card number into the reader<br>rather than your computer's keyboard. |
| * TRANSACTION TYPE: SALE<br>* TOTAL: | TINCLUDING TAX)                                                                                                    |
| * CARD NUMBER:                       |                                                                                                    |
| CVV2:                                | 271.710 022                                                                                                    |
| * CARD EXPIRATION:                   | (MMYY)                                                                                                    |
|                                      |                                                                                                    |

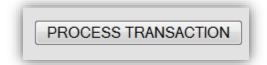

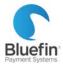

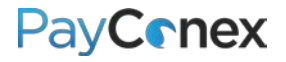

#### Reissuing a Transaction

The process for reissuing a transaction, or running another transaction on a card that has been used before, is as simple as navigating to the transaction and clicking "reissue." There are multiple ways to navigate to a transaction; here is just one way that it can be done.

- 1) Click on the "tools" tab and then "TRANSACTION SEARCH"
- 2) Enter the search criteria and click "Search"
- 3) Once the transaction is pulled up, click the icon that contains a green arrow next to the transaction
- 4) On the next screen, edit the amount or any other fields that you need to and click "PROCESS TRANSACTION"

| # | TRANSACTION DATE    | NAME | LAST 4 AMOUNT | TRANS TYPE | ACTION  |
|---|---------------------|------|---------------|------------|---------|
| 1 | 2015-03-02 16:48:05 |      | \$195.00      | SALE       | Q 2 4 1 |

| * PAYMENT TYPE:     | CARD                |          |
|---------------------|---------------------|----------|
| * TRANSACTION TYPE: | SALE -              |          |
| * TOTAL:            | 195.00 (INCLUDING T | TAX)     |
| * CARD NUMBER:      | 4x0000000000        | New Card |
| * CARD EXPIRATION:  | (MMYY) Edit Date    | ]        |

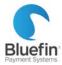

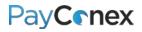

## **Refunding a Transaction**

The process for refunding a transaction is as simple as navigating to the transaction and clicking "refund." There are multiple ways to navigate to a transaction; here is just one way that it can be done.

- 1) Click on the "reports" tab and then "TRANSACTION SEARCH"
- 2) Enter the search criteria and click "Search"
- 3) Once the transaction is pulled up, click the red "X" to the far right of the transaction
- 4) On the next screen, click "REFUND TRANSACTION" For a partial refund, change the amount to what you want to refund

| # | TRANSACTION DATE    | NAME | LAST 4 AMOUNT | TRANS TYPE | ACTION   |
|---|---------------------|------|---------------|------------|----------|
| 1 | 2015-03-02 16:48:05 |      | \$195.00      | SALE       | <b>₹</b> |
|   |                     |      |               |            |          |

| * TRANSACTION ID: | 00000001234 | (12 digits) (printed o    | on receipt)   |
|-------------------|-------------|---------------------------|---------------|
| AMOUNT:           | 195.00 (I   | f blank, will refund orig | ginal amount) |
| COMMENTS:         |             |                           |               |
|                   |             |                           |               |
|                   |             |                           |               |
|                   |             |                           |               |
|                   | REFUND      | RANSACTION                |               |
| -                 |             |                           | _             |

#### Voiding a Transaction

It is only possible to void a transaction when it has not yet batched out. PayConex will automatically void transactions that are refunded before the batch is settled. To void a transaction, just follow the instructions above for a refund and it will run as a void if it has not been batched out yet.

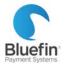

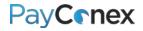

#### Multiple Refunds

If a partial refund is issued, you can later go in and issue additional refunds up to the amount of the original sale. Please see the previous page for instructions on issuing subsequent refunds.

| #                                                                | TRANSACTION DATE        | NAME        | LAST 4 | AMOUN  | TT TRANS TYPE | ACTION  |
|------------------------------------------------------------------|-------------------------|-------------|--------|--------|---------------|---------|
| 1                                                                | 2016-05-03 10:20:28 CDT | Card Holder | 5454   | \$2.00 | REFUND        | 🔍 🔩 🖹   |
| 2                                                                | 2016-05-02 09:28:58 CDT | Card Holder | 5454   | \$5.00 | SALE          | ۵ 🗙 💊 📄 |
| A partially refunded transaction<br>will still display as "SALE" |                         |             |        |        |               |         |

| TOOLS > <u>REPORTS</u> > TRA | NSACTION DETAILS |                                      |
|------------------------------|------------------|--------------------------------------|
| Transaction ID               | 00000000141      |                                      |
| Refunded By                  | 00000000161      | When you click the magnifying        |
| Refund Balance Available     | 3.00             | glass next to the original sale to   |
| Issue Date/Time              | 2016-05-02 09:28 |                                      |
| Terminal Type                | KEYED            | field contains a link to the refund. |
| Payment Type                 | CARD             | The "Refund Balance Available"       |
| Transaction Type             | SALE             | field shows the amount of the        |
| Amount                       | 5.00             | transaction still available to be    |
| Auth Message                 | APPROVED         | issued as a refund.                  |
| Auth Code                    | 999999           |                                      |

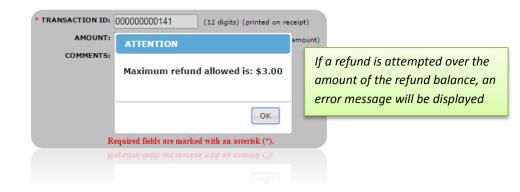

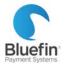

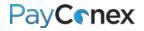

### **Refund Display**

When a refund or void is run, both the original sale and the refund are displayed in "Transaction History" chronologically. The sale maintains its timestamp from when it was originally run but is marked as "SALE/REFUNDED," letting you know both when it was run and that it was ultimately refunded. The refund is a separate line item marked "REFUND." If a partial refund is run, the original transaction still says "SALE."

| ß                                     | TOOLS > REPORTS > TRANSACTION HISTORY |                             |        |                   |               |            |  |
|---------------------------------------|---------------------------------------|-----------------------------|--------|-------------------|---------------|------------|--|
|                                       | << Previous 50 Transactions           |                             |        |                   |               |            |  |
| Section = CAPTURE = REISSUE = RECEIPT |                                       |                             |        |                   |               |            |  |
| #                                     | TRANSACTION DATE                      | NAME                        | LAST 4 | AMOUNT            | TRANS TYPE    | ACTION     |  |
| 1                                     | 2016-04-29 12:00:52 EDT               | LISA                        | 8616   | \$2.00            | REFUND        | ۹ 🎝        |  |
| 2                                     | 2016-04-27 09:16:32 EDT               | have and a low              | 8616   | \$1.00            | SALE          | <b>~~~</b> |  |
| 3                                     | 2016-04-27 00:00:04 EDT               | Refund is listed            | 1111   | \$62.00           | SALE          | ۲ 🖧 🂫      |  |
| 4                                     | 2016-04-27 00:00:03 EDT               | chronologically when it     | 1111   | \$52.00           | SALE          | ۵ 💥 🌬 📄    |  |
| 5                                     | 2016-04-27 00:00:02 EDT               | was issued                  | 1111   | \$42.00           | SALE          | Q 💥 🍇 🗄    |  |
| 6                                     | 2016-04-26 17:38:15 EDT               | A REAL PROPERTY AND INCOME. | 6012   | \$1.00            | SALE/DECLINED | Q B        |  |
| 7                                     | 2016-04-26 17:37:32 EDT               |                             | 6570   | \$1.00            | SALE          | Q 💥 🔩 🗄    |  |
| 8                                     | 2016-04-26 17:09:43 EDT               | March 1                     | 8616   | \$1.50            | SALE          | ۵ 🎇 🎭 📄    |  |
| 9                                     | 2016-04-26 17:01:57 EDT               | W + LF                      | 8616   | \$2.50            | SALE          | Q 💥 🔩 🗄    |  |
| 10                                    | 2016-04-26 16:54:14 EDT               |                             | 8616   | \$1.50            | SALE          | <b>~ ×</b> |  |
| 11                                    | 2016-04-26 16:45:43 EDT               | Original transaction        | 8616   | \$1.00            | SALE          | <b>₹</b>   |  |
| 12                                    | 2016-04-26 16:35:31 EDT               | continues to be listed      | 8616   | \$1.00            | SALE          | ۵ 💥 🎭 📄    |  |
| 13                                    | 2016-04-26 15:57:15 EDT               | when it was originally      | 8616   | \$2.00            | SALE          | Q 💥 🗞 🗄    |  |
| 14                                    | 2016-04-26 15:56:43 EDT               | run, but also indicates     | 8616   | \$1.50            | SALE          | ۵ 🎇 🗞 📄    |  |
| 15                                    | 2016-04-26 15:48:10 EDT               | that it was ultimately      | 8616   | \$1.00            | SALE          | Q X 4      |  |
| 16                                    | 2016-04-26 15:46:40 EDT               | refunded                    | 8616   | \$1.00            | SALE          | Q 💥 🗞 📄    |  |
| 17                                    | 2016-04-26 14:58:53 EDT               | 11.00                       | 8616   | \$1.00            | SALE          |            |  |
| 18                                    | 2016-04-26 14:41:09 EDT               | LISA                        | 8616   | <del>\$2.00</del> | SALE/REFUNDED |            |  |
| 19                                    | 2016-04-26 00:00:05 EDT               |                             | 3333   | \$1.00            | ACH/SALE      | Q X 4      |  |

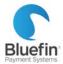

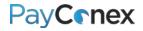

### Setting up Recurring Transactions

Many software companies that are integrated with PayConex do recurring billing by storing the recurring schedule within their software and reissuing it to PayConex as if it is a new sale each time it is scheduled. The instructions below are for initiating and processing recurring transactions directly within PayConex, which will not show up in a third party software system.

1 of 2: SETTING UP A RECURRING TRANSACTION ON A PREVIOUSLY USED CARD

- 1) Locate a previous record of the card being run (*click here for instructions*)
- 2) Click the magnifying glass next to the transaction
- 3) Click "CREATE RECURRING"
- 4) The card number will already be populated just enter the amount and frequency, etc.

| ¥                   | Recurring Options                                          |
|---------------------|------------------------------------------------------------|
| Kefund transaction  | * RECURRING AMOUNT:                                        |
| REISSUE TRANSACTION | * PAYMENT SCHEDULE: 1st and 15th of every month            |
| CREATE RECURRING    | START DATE: 2015-03-18                                     |
| VIEW RECEIPT        | NEXT RECURRING DATE: 2015-04-01                            |
| PRINT TRANSACTION   | NUMBER OF PAYMENTS: (Leave blank to continue without stop) |
|                     | Billing Information                                        |
|                     | * CARD NUMBER: New Card                                    |
|                     | CARD EXPIRATION: 0916 Edit Date                            |
|                     |                                                            |

2 of 2: SETTING UP A RECURRING TRANSACTION ON A NEW CARD

- 1) Go to the "tools" tab and then click "RECURRING"
- 2) Click "Add Customer"
- 3) Enter in the amount, start date, frequency, card data, and customer info and click "ADD CUSTOMER"

| swiped keyed refund tools settings help LOROUT ()                 | Recurring Options                                          |
|-------------------------------------------------------------------|------------------------------------------------------------|
|                                                                   | * RECURRING AMOUNT:                                        |
| TOOLS > RECURRING BILLING                                         | * PAYMENT SCHEDULE: 1st and 15th of every month            |
| Add Customer                                                      | START DATE: 2015-03-18                                     |
|                                                                   | NEXT RECURRING DATE: 2015-04-01                            |
| Hide disabled records:<br>Show canceled records:                  | NUMBER OF PAYMENTS: (Leave blank to continue without stop) |
| 0 Record                                                          | Billing Information                                        |
| EDIT CUSTOMER      Second a concel recurring                      | * CARD NUMBER: CARD READER DATA                            |
|                                                                   | Waiting for card reader input                              |
| RECURRING LABEL NAME STATUS AMOUNT BILLING PERIOD ACTION 0 Record | Customer Information                                       |

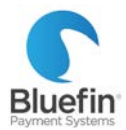

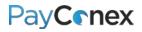

#### **Editing Recurring Transactions**

- 1) Go to the "tools" tab and then click "RECURRING"
- 2) Navigate to the transaction
  - a. This can be done by entering the search criteria and clicking "Search"
  - b. This can be done by clicking the headings at the top of the page to sort by each of the various columns
- 3) Click on the transaction you want to edit
- 4) Click "edit"

| HIDE DISABLED:    | SHOW CANCELED:         |
|-------------------|------------------------|
| STATUS:Choose One | BILLING PERIOD:        |
| CUSTOMER NAME:    | RECURRING LABEL:       |
| ACCOUNT LAST-4:   | RECURRING AMOUNT: 0.00 |
| RECURRING ID:     | TOKEN ID:              |

| ID          | RECURRING LABEL                                                                                                    | NAME    | <u>STATUS</u>                                  |         | BILLING PERIOD     | ACTION |
|-------------|----------------------------------------------------------------------------------------------------|---------|------------------------------------------------|---------|--------------------|--------|
| <u>784</u>  |                                                                                                    | Merchan | Click on any of these headings to sort by them |         |                    |        |
| <u>764</u>  |                                                                                                    |         |                                                |         |                    | em 👌 💥 |
| <u>1204</u> | March Colorest                                                                                                    |         | DISABLED                                       | \$10.00 | Monthly on the 1st | 2 🔀    |
| <u>964</u>  | and the second second sec |         | DISABLED                                       | \$10.00 | Monthly on the 1st | 📄 🔀    |

| Recurring Amount:    | 5.00               |
|----------------------|--------------------|
| Payment Schedule:    | Monthly on the 1st |
| Next Recurring Date: | 2016-05-01         |
| Payments Left:       | Continuous         |
|                      | Edit               |

| <b>Recurring Options</b> |                                        |
|--------------------------|----------------------------------------|
| * RECURRING AMOUNT:      | 80.00                                  |
| * PAYMENT SCHEDULE:      | Monthly                                |
| * REFERENCE DATE:        | 2014-09-01                             |
| * START DATE:            | 2014-09-01                             |
| NEXT RECURRING DATE:     | 2016-05-01                             |
| PAYMENTS LEFT:           | (Leave blank to continue without stop) |
| DISABLE:                 |                                        |
| Billing Information      |                                        |
| * CARD NUMBER:           | ************************************** |
| * CARD EXPIRATION:       | 1116 (MMYY) Edit Date                  |

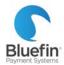

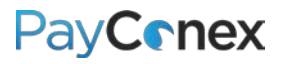

#### **Cancelling Recurring Transactions**

- 1) Go to the "tools" tab and then click "RECURRING"
- 2) Navigate to the transaction using the instructions on the previous page
- 3) Click the "X" toward the right
- 4) Click "OK" to confirm

|            | ■ VIEW CUSTOMER ≈ CANCEL RECURRING                                  |      |          |          |                     |        |  |  |  |  |
|------------|---------------------------------------------------------------------|------|----------|----------|---------------------|--------|--|--|--|--|
|            | << Previous 1 2 3 4 5 12 Next >> All Page: 1 V Items per page: 25 V |      |          |          |                     |        |  |  |  |  |
| <u>ID</u>  | RECURRING LABEL                                                     | NAME | STATUS A | AMOUNT   | BILLING PERIOD      | ACTION |  |  |  |  |
| <u>526</u> |                                                                     |      | RUNNING  | \$49.99  | Monthly on the 23rd |        |  |  |  |  |
| 552        | 552 RUNNING \$49.99 Monthly on the 28th                             |      |          |          |                     |        |  |  |  |  |
| 552        |                                                                     |      | RUNNING  | \$348.00 | Monthly on the 25th | 2 🔀    |  |  |  |  |

| agent.payconex.net says:                       | × |
|------------------------------------------------|---|
| Are you sure you want to Cancel this customer? |   |
| <b>OK</b> Cancel                               | ] |

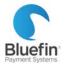

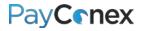

### **Transaction Types**

When you run a transaction in PayConex, you may notice that the "Transaction Type" field defaults to "SALE." There are two other options as well which are defined here.

| * PAYMENT TYPE:     | CARD                    |
|---------------------|-------------------------|
| * TRANSACTION TYPE: | SALE 🔻                  |
| * TOTAL:            | SALE                    |
| * CARD NUMBER:      | AUTHORIZE-ONLY<br>FORCE |

**SALE:** Card is authorized and will batch out at next batch time.

**AUTHORIZE-ONLY:** Card is authorized but will not batch out until manually captured (see instructions <u>on next</u> <u>page</u>).

**FORCE:** Only used when you already have an authorization code obtained from a different source.

#### Forcing a Transaction

"Forcing a transaction" refers to running a transaction in which you have already obtained an authorization from another source. When processing a transaction this way, the card is not authorized a second time. This might be used if you or the cardholder contacted the card issuer to obtain an authorization code, or if you were processing on a standalone terminal that stopped working and were not able to batch out your transactions.

- 1) Click on the "keyed' tab
- 2) Next to "TRANSACTION TYPE:" choose "FORCE"
- 3) An additional field called "FORCE CODE" will be displayed; enter the authorization code (also called "approval code") into that field
- 4) Enter the remaining required fields
- 5) Click "PROCESS TRANSACTION"

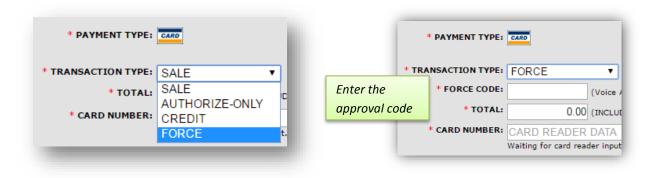

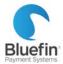

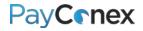

#### Capturing an Auth-Only Transaction

"Capturing a transaction" refers to manually settling a transaction that was previously run as "AUTHORIZE-ONLY." This may be used if you want to validate that funds are on a card before services are rendered. Please note: if the new transaction amount is considerably more than the original authorization total, to avoid potential chargebacks or higher processing fees, it is better to void the authorization and reissue as a new sale.

- 1) Navigate to the transaction (click here for instructions)
- 2) Click on the green "+" toward the right side of the transaction
- 3) On the next screen, change the amount, if needed, and click "CAPTURE TRANSACTION"

| # | TRANSACTION DATE        | NAME        | LAST 4 | AMOUNT  | TRANS TYPE | ACTION    |
|---|-------------------------|-------------|--------|---------|------------|-----------|
| 1 | 2016-05-03 13:50:22 CDT | Lisa Test   | 5454   | \$50.00 | AUTH       | Q 🛟 🗞 🖹   |
| 2 | 2016-05-03 10:20:28 CDT | Card Holder | 5454   | \$2.00  | REFUND     | Q <u></u> |
| 3 | 2016-05-02 09:28:58 CDT | Card Holder | 5454   | \$5.00  | SALE       |           |

| * TRANSACTION ID: | 00000000181 | (12 digits) (printed on receipt)        |  |  |
|-------------------|-------------|-----------------------------------------|--|--|
| AMOUNT:           |             | (If blank, will capture original amount |  |  |
|                   | CAPTURE     | TRANSACTION                             |  |  |

#### Voiding an Auth-Only Transaction

- 1) Navigate to the transaction (click here for instructions)
- 2) Capture transaction (instructions above)
- 3) Immediately refund the transactions (click here for instructions)

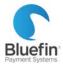

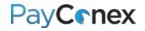

### **Batch File Processing**

In this context, "batch processing" refers to uploading a document with a list of transactions to be processed in a "batch." Please note – though the batch is processed through PayConex, you do not upload the file within the PayConex interface. If this is something you would like to do, please contact Bluefin for access to the SFTP site where the file is to be uploaded. \*FOR MORE DETAILED INSTRUCTIONS, CONTACT THE BLUEFIN SUPPORT TEAM AT SERVICE@BLUEFIN.COM\*

- 1) Log into <a href="https://sftp.cardconex.com/">https://sftp.cardconex.com/</a>
- 2) Create a CSV file (specifications below)
- 3) Locate directory /Batch-Prod/IN/account\_number
- 4) Drop file in the directory
- 5) Check in OUT directory for response file indicating if data transfer was successful

NOTE: Please click here for a full list of column headers

#### SAMPLE FILE:

There are additional column header options not pictured here  $\rightarrow$ 

| HDR | account_id      | api_access_key  | y batch_date         |        |             |                  | or pretarea nere |
|-----|-----------------|-----------------|----------------------|--------|-------------|------------------|------------------|
| HDR | 180000000029    | ab9f34cdee8fa2f | f3f 2013-05-20       |        |             |                  |                  |
| ТΧ  | uid             | transaction_typ | e token_id           | method | tender_type | card_number      | card_expiration  |
| ТΧ  | 0000123456      | AUTHORIZE       |                      | С      | CARD        | 4444333322221110 | 0123             |
| ТΧ  | 0000123457      | AUTHORIZE       |                      | С      | CARD        | 5454545454545450 | 1215             |
| ТΧ  | 0012345668      | SALE            |                      | С      | CARD        | 4444333322221110 | 0117             |
| ТΧ  | 0000123459      | SALE            | Data in red is to be | C C    | CARD        | 4444333322221110 | 0616             |
| ТΧ  | 0000123460      | SALE            | deleted before       | С      | CARD        | 5454545454545450 | 1113             |
| ТΧ  | 0000123461      | SALE            | actual upload        | С      | CARD        | 4444333322221110 | 0918             |
| ТΧ  | 0000123462      | REFUND          |                      | С      | CARD        | 4444333322221110 | 0514             |
| ТΧ  | 0012334463      | REFUND          |                      | С      | CARD        | 4444333322221110 | 0123             |
| ТΧ  | 0000123464      | CREDIT          |                      | С      | CARD        | 4444333322221110 | 0515             |
| ТΧ  | 0000123465      | CAPTURE         |                      | С      | CARD        | 5454545454545450 | 0918             |
| ТΧ  | 0000123466      | FORCE           |                      | С      | CARD        | 4444333322221110 | 0416             |
| ТΧ  | ABC533456001DSB | SALE            | 000121020111         | Т      | CARD        |                  |                  |
| ТΧ  | ABC333456002DSB | SALE            | 010324354378         | Т      | CARD        |                  |                  |
| ТΧ  | AGH23456003DSB  | SALE            | 004568777444         | Т      | CARD        |                  | 0617             |
| ТΧ  | AHG123456004DSB | SALE            | 045687131111         | Т      | CARD        |                  |                  |
| ТΧ  | AQY123456005DSB | SALE            |                      | Α      | ACH         |                  |                  |
| ТΧ  | ABC144356006DSB | SALE            |                      | Α      | ACH         |                  |                  |
| ТΧ  | ABC123456007DSB | SALE            | 003124444511         | Т      | ACH         |                  |                  |
| ΤХ  | ABC123456008DSB | SALE            | 001199998503         | Т      | ACH         |                  |                  |
| FTR | batch_count     | batch_total     |                      |        |             |                  |                  |
| FTR | 19              | 458             | 6.79                 |        |             |                  |                  |

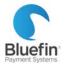

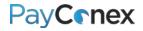

### Manual Batching

PayConex automatically batches out each evening but there is also the option of manually batching out. Merchants may do this occasionally for reporting reasons or to ensure they meet a batch cutoff time. If a batch is manually settled and additional transactions are run afterward, the batch will still settle again at the scheduled time. Please note: this is not possible for non-terminal capture processor setups. For details on batch times, <u>click here</u>.

- 1) Go to the "tools" tab and then click "MANUAL BATCH"
- 2) Click "MANUAL SETTLEMENT"

| swiped keyed refund tools settings help LOGOUT |
|------------------------------------------------|
|                                                |
| REPORTS                                        |
| SETTINGS                                       |
|                                                |
| RECEIPT EMAIL                                  |
|                                                |
| AGENT TOOLS                                    |
|                                                |
| MANUAL BATCH                                   |
|                                                |

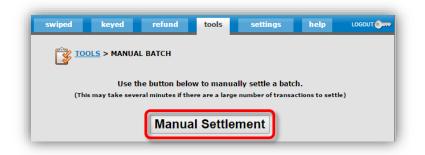

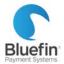

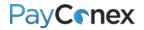

## Creating "Groups"

PayConex has the ability to separate transactions into different "groups" either for reporting purposes or to separate transactions into different merchant accounts. The instructions below are for creating groups for reporting purposes. If you want your groups to point to completely separate merchant accounts, contact Bluefin for assistance as we will need to reconfigure your account.

- 1) Click on the "Settings" tab and then "Manage Groups"
- 2) Under the "Add New Group" box, enter the name and description of the group and click "ADD GROUP"
- 3) Next time you run a transaction, you will have the option of attributing it to a group

|                                 | keyed refu  | Ind tools settings                         | help LOGOUT |
|---------------------------------|-------------|--------------------------------------------|-------------|
| ID                              | NAME        | DESCRIPTION                                | ACTION      |
| 00000009881                     | Products    | Sale of products                           | 0 🤣 💥       |
| 00000009901                     | Services    | Sale of services                           | 0 🖉 💥       |
| Add New G<br>Name<br>Membership | Description | Merchant Account<br>Same as Site (Default) | ▼ ADD GROUP |

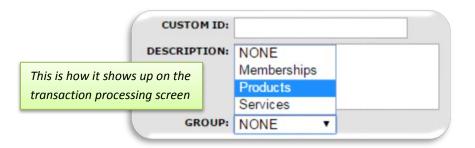

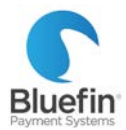

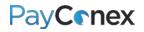

## Making Group Fields Required

If you want to ensure that all of your transactions are attributed to one group or another, follow the instructions below to make the group field required. Please note: if you are processing via a 3<sup>rd</sup> party software that connects to PayConex, there is not a way to enforce required fields and your software may not have the capability to pass the "group" field.

- 1) Click on the "settings" tab and then click "MANAGE SETTINGS"
- 2) Scroll down to the "KEYED/SWIPE FIELD VALIDATION" section
- 3) Put "YES" for "GROUP SELECTION REQUIRED"
- 4) Scroll down to the bottom of the page and hit "UPDATE SETTINGS"

| INPUT GROUP REQUIRED: O YES  NO  |
|----------------------------------|
| DESCRIPTION REQUIRED: O YES  NO  |
| GROUP SELECTION REQUIRED:        |
| LAST NAME REQUIRED: O YES INO    |
| COMPANY REQUIRED: O YES INO      |
| PHONE NUMBER REQUIRED: O YES INO |

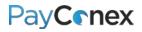

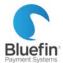

## Changing Label of "Group" Function or Other Field

Below are instructions for changing "groups" to a different name, so that they are no longer referred to as "groups" and are instead referred to as a label of your choosing. These instructions can also be used to change the name of other fields.

- 1) Click on the "settings" tab and then click "MANAGE SETTINGS"
- 2) Scroll down to the "KEYED/SWIPE FIELD VALIDATION" section
- 3) Next to "GROUP LABEL," change to name of your choosing
- 4) Scroll down to the bottom of the page and hit "UPDATE SETTINGS"

| EYED/SWIPE FIELD VALIDATIO | N                     |                  |
|----------------------------|-----------------------|------------------|
| CUSTOM ID:                 | Label for Custom ID   | All Characters 🔹 |
| INPUT GROUP:               | Label for Input Group | All Characters   |
| DESCRIPTION:               | Label for Description | All Characters   |
| GROUP LABEL:               | SEGMENT               | ר                |

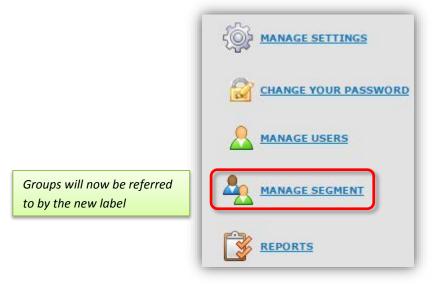

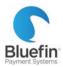

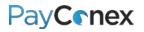

## **Settings**

## Processor Compatibility and Capability

**NOTE:** This chart was created to show differences between the processors. Basic credit card processing functionality is not included because it works on all processors.

|                                                                                                    | Capt<br>Type |          | Othe           | er         | Tran | sactio            | п Тур | 2          |                                                                                                    |
|----------------------------------------------------------------------------------------------------|--------------|----------|----------------|------------|------|-------------------|-------|------------|----------------------------------------------------------------------------------------------------|
| PROCESSOR NAME<br>A "processor" is the<br>bank that does the<br>funding. If you utilize<br>PayConex for your<br>processing, you likely are<br>using Elavon or First<br>Data Omaha. | HOST***      | TERMINAL | PARTIAL AUTHS* | REVERSALS* | EMV* | BALANACE INQUIRY* | EBT*  | PIN DEBIT* | <b>Batch Times</b><br>All are in Central Standard Time (CST)<br><i>To change your batch time, please contact Bluefin. See</i><br><i>below for definition of batch time.</i> |
| Elavon                                                                                                    |              | Х        | Х              | Х          | Х    | Х                 | Х     | Х          | 5:00, 18:00, 19:00, 20:00, 21:00, 22:00, 23:00                                                                                                    |
| First Data Omaha                                                                                                    |              | Х        | Х              |            | **   |                   |       | Х          | 00:55, 1:55, 2:55, 3:55, 4:55, 5:55, 6:55, 7:55, 8:55,                                                                                                    |
|                                                                                                    |              |          |                |            |      |                   |       |            | 9:55, 10:55, 11:55, 12:55, 13:55, 14:55, 15:45, 16:45,                                                                                                    |
|                                                                                                    |              |          |                |            |      |                   |       |            | 17:45, 18:55, 19:55, 20:55, 21:55, 22:55, 23:55                                                                                                    |
| First Data Rapid<br>Connect                                                                                                    | х            |          |                |            | **   |                   |       |            | NA- batch time is determined at the processor                                                                                                    |
| Chase Paymentech<br>NetConnect                                                                                                    | х            |          |                | х          |      |                   |       |            | NA- batch time is determined at the processor                                                                                                    |
| Chase Paymentech                                                                                                    |              | Х        |                | Х          | **   |                   |       |            | 1:15, 2:15, 3:15, 4:15, 5:15, 6:15, 7:15, 8:15, 9:15,                                                                                                    |
|                                                                                                    |              |          |                |            |      |                   |       |            | 10:15, 11:15, 12:15, 13:15, 14:15, 15:15, 16:15, 17:15,                                                                                                    |
|                                                                                                    |              |          |                |            |      |                   |       |            | 18:15, 19:15, 20:15, 21:15, 22:15, 23:15, 00:15                                                                                                    |
| TSYS                                                                                                    |              | Х        |                |            |      |                   |       |            | 1:10, 2:10, 3:10, 4:10, 5:10, 6:10, 7:10, 8:10, 9:10,                                                                                                    |
|                                                                                                    |              |          |                |            |      |                   |       |            | 10:10, 11:10, 12:10, 13:10, 14:10, 15:10, 16:10, 17:10,                                                                                                    |
|                                                                                                    |              |          |                |            |      |                   |       |            | 18:10, 19:10, 20:10, 21:10, 22:10, 23:10, 0:10                                                                                                    |

\*If you are using PayConex through a software integration, these features may not be available due to software limitations. Additionally, certain devices do not support some of these features.

#### \*\*Coming soon

**\*\*\***Please note that host capture does not allow for PayConex to produce accurate batch reports which can lead to trouble reconciling.

Host capture: Batching is done at the processor. In this setup, we are unable to produce a batch report.

Terminal capture: Batching is done within PayConex.

**Partial auth:** If a sale or authorization is attempted and funds for the full amount are not available, the card is authorized for the maximum amount it can be and the amount is displayed. NOTE: This setting must be enabled by Bluefin; please contact us if you would like this enabled.

**Reversal:** Removes an authorization request in real time by communicating with the card issuing bank and cancelling an authorization.

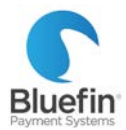

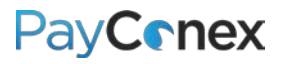

EMV: Europay, MasterCard and Visa technology, also referred to as "Chip card" technology

Balance inquiry: Ability to request monetary balance on debit or Electronic Benefits Transfer (EBT) Card

EBT: Electronic Benefits Transfer, electronic version of what was formerly known as "food stamps"

PIN Debit: Card directly linked to a checking account that utilizes a 4-digit PIN number

Batch Time: Time in which all transactions since the previous batch are sent to processor for funding

#### **Batch Times**

We optimize your batch time so that you get the fastest possible funding from the processing bank. In many cases, we are able to adjust batch time for merchants who find that the optimal batch time causes difficulty reconciling deposits. Delaying batch time causes deposits to be delayed a full business day. Please contact Bluefin if you would like to discuss adjusting your batch time. <u>Options available are listed here</u>.

#### **Creating Custom Fields**

PayConex allows you to create custom fields that are particular to your business.

- 1) Click on the "settings" tab and then click "MANAGE SETTINGS"
- 2) Scroll down to the "KEYED/SWIPE FIELD VALIDATION" section
- 3) You can change the names of the "CUSTOM ID," "INPUT GROUP,"\* and "DESCRIPTION" fields
- 4) Click "UPDATE SETTINGS" at the bottom of the page

| KEYED/SWIPE FIE       | KEYED/SWIPE FIELD VALIDATION             |                 |                            |  |  |  |  |  |
|-----------------------|------------------------------------------|-----------------|----------------------------|--|--|--|--|--|
|                       | CUSTOM ID: Sales Rep Name All Characters |                 |                            |  |  |  |  |  |
| You can customize the | *<br>INPUT GROUP:                        | Office Location | All Characters •           |  |  |  |  |  |
| names of these fields | DESCRIPTION:                             | Product Code    | Alpha and Numeric <b>▼</b> |  |  |  |  |  |
|                       | GROUP LABEL:                             | SEGMENT         |                            |  |  |  |  |  |

\*Input group is currently a non-functional field

|           | SALES REP NAM                              | IE: |   |
|-----------|--------------------------------------------|-----|---|
|           | PRODUCT COD                                | DE: | I |
| changes w | the above<br>ould appear on<br>sing screen |     |   |

PayConex Instruction Manual V3.0

 ${igodot}$  2017 Bluefin Payment Systems All Rights Reserved. Privileged and confidential.

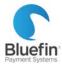

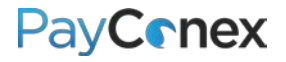

## Making Fields Required

When you make a field required, you will be unable to process a transaction without inputting a value into the field. This only applies when processing directly in PayConex; fields cannot be made required when processing through a 3<sup>rd</sup> party software or through the API.

- 1) Click on the "settings" tab and then click "MANAGE SETTINGS"
- 2) Scroll down to the "KEYED/SWIPE FIELD VALIDATION" section
- 3) Put "Yes" next to the fields that should be required
- 4) Click "UPDATE SETTINGS" at the bottom of the page

| CUSTOM ID REQUIRED:       | • YES O NO | MAX LENGTH: |
|---------------------------|------------|-------------|
| INPUT GROUP REQUIRED:     | ⊖ yes ⊛ no | MAX LENGTH: |
| DESCRIPTION REQUIRED:     | ⊖ yes ⊛ No | MAX LENGTH: |
| GROUP SELECTION REQUIRED: | • YES O NO |             |
| LAST NAME REQUIRED:       | • YES O NO |             |
| COMPANY REQUIRED:         | ◯ YES . NO |             |
| PHONE NUMBER REQUIRED:    | ⊖ YES . NO |             |
| EMAIL REQUIRED:           | O YES . NO |             |
| ADDRESS REQUIRED:         | O YES . NO |             |
|                           | 0          |             |

|                                                                       | * SALE | S REP NAME: |      |
|-----------------------------------------------------------------------|--------|-------------|------|
|                                                                       | PR     | DUCT CODE:  |      |
| Fields with a red as<br>will be required in o<br>to process a transac | rder   | * SEGMENT:  | NONE |
|                                                                       |        | SEGHENN     | NONE |

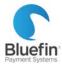

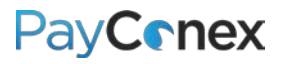

## **Email Notification Settings**

You can customize email notification settings in PayConex. For instructions on editing the receipt email itself, please <u>click</u> <u>here.</u>

- 1) Click on the "settings" tab and then click "MANAGE SETTINGS"
- 2) Scroll down to the "NOTIFICATION RULES" section
- 3) Put "YES" next to the email notifications you want turned on

|                                                                                                  |                    | Mon 5/2/2016 9:29 AM |                      |
|--------------------------------------------------------------------------------------------------|--------------------|----------------------|----------------------|
| -NOTIFICATION RULES                                                                              |                    | @bluefin.            | com                  |
| SEND CUSTOMER RECEIPT: R                                                                         |                    | Transaction Receipt  |                      |
| SEND MERCHANT RECEIPT:  YES O NO                                                                 | To @bluefin.4      |                      |                      |
|                                                                                                  |                    |                      |                      |
| RECEIPT:                                                                                         | Customer Info      | mation               |                      |
| SEND RECURRING MERCHANT                                                                          | Name:              | Card Holder          | In order for a       |
| RECEIPT:                                                                                         | Address:           | cara monaci          | receipt to go out to |
| RECEIPT PRINTER TYPE: default V                                                                  | City:              |                      | the customer, an     |
|                                                                                                  | State:             |                      | · · · · · ·          |
| SEND BATCH SETTLEMENT NOTICE: D YES O NO                                                         | Zip Code:          |                      | email address        |
| SENS BATCH SETTEENENT NOTZEEL S YES O NO                                                         | Country:           |                      | needs to be entered  |
|                                                                                                  | E-mail:            | @bluefin.com         | into the energiation |
|                                                                                                  | Phone:             |                      | into the email field |
|                                                                                                  | Description:       | 631                  | at the time the      |
|                                                                                                  | Custom ID:         | Lisa                 | transaction is       |
| From: support@bluefin.com [mailto:support@bluefin.com]<br>Sent: Monday, April 04, 2016 2:06 PM   | ******             | *****                | processed            |
| To: You!                                                                                         | Billing Informa    |                      | p. 000000            |
| Subject: PayConex Batch Settlement Notification                                                  | DIIIIIg IIIIOIIIId | lion                 |                      |
| Batch Settlement Report for 2016-04-04                                                           | Transaction Ty     | pe: SALE             |                      |
| UMMARY                                                                                           | Card Brand:        | MASTERCARD           |                      |
| 1206***** (Business                                                                              | Account Numb       |                      | cx5454               |
| Name)                                                                                            | Exp Date:          | 0519                 | (1)-1)-1             |
| Display Name: Business Name Settlement Count: 1                                                  | Amount:            | \$5.00               |                      |
| Fransaction Count: 3                                                                             | Trans Date:        | 2016-05-02 09:28:58  | та                   |
| Gross Settlement: \$458.85                                                                       | Transaction ID     |                      |                      |
| Net Settlement: \$458.85                                                                         | Transaction ib     |                      | ·                    |
| Fotal Debits: \$458.85                                                                           |                    |                      |                      |
| Total Credits: \$0.00                                                                            |                    |                      |                      |
| DETAILS                                                                                          |                    |                      |                      |
|                                                                                                  |                    |                      |                      |
| SETTLE D BATCH RESPON TX CO                                                                      |                    |                      |                      |
| SETTLE_D     BATCH_ID     RESPON<br>SE     TX_CO<br>UNT     GROSS     NET     DEBITS     CREDITS |                    |                      |                      |

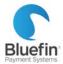

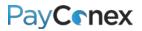

#### Settings Menu Overview

The amount of customizable settings varies based on your access level. If you are missing functionality, please either contact the main user for your business to update your settings or contact Bluefin if you are the main user.

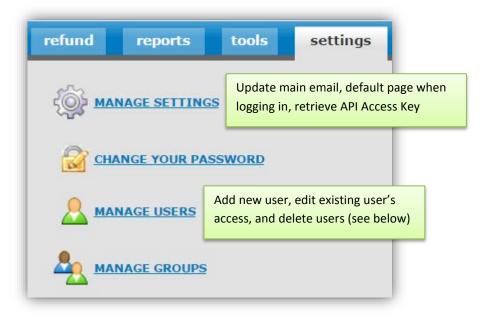

### **Managing Users**

Detailed instructions on following page

| YES YES YES YES NO NO 2013-09-19 09:30:38 📝 💥                               |                  |                       | 2 =       | EDIT 💥  | =DELETE | 🥰 =CH   | HANGE P | ASSWOR | RD.         |                  | user    |
|-----------------------------------------------------------------------------|------------------|-----------------------|-----------|---------|---------|---------|---------|--------|-------------|------------------|---------|
| Enter username and email here to create a new user Change user contact info | USERNAME         | EMAIL                 |           | PROCESS | REFUND  | REPORTS | ADMIN   | AGENT  | SUPER AGENT | LAST ACCESS      | ACLO    |
| Enter username and email here to create a new user Change user contact info |                  |                       |           | YES     | YES     | YES     | YES     | NO     | NO          | 2013-09-19 09:30 | :38 📝 💥 |
| Enter username and email here to create a new user contact info             |                  |                       |           |         |         |         |         |        |             |                  | ADD US  |
| contact info                                                                |                  |                       |           |         |         |         |         |        |             |                  |         |
| Or access                                                                   |                  |                       |           |         |         |         |         |        |             | Change user      |         |
|                                                                             | Enter username a | nd email here to crec | ite a nev | v user  |         |         |         |        |             | -                |         |

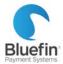

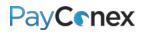

#### Change an existing user's password

- 1) Click the third button to the right with the arrows next to their username
- 2) Enter their new password in both fields NOTE: This will NOT generate an email notification to the user

Add a user

- 1) In the first blank fields, enter a username and email address
- Check the appropriate boxes depending on if you want them to have the ability to process transactions, refund transactions, see reports, or have admin privileges. Admin privileges will allow them to create additional users and update settings.

NOTE: If they have refund ability, they will only be able to refund existing sales

- 3) Click "ADD USER"
- 4) Create a password and click "ADD USER"A welcome email will be generated for them

Edit the email address or access level of a user

- 1) Click the first button under the "ACTION" heading next to their username
- 2) Edit the information that you need to and click "EDIT USER"

Delete a user

- 1) Click the red "X" under the "ACTION" heading next to their username
- 2) Confirm that you want to delete the user

#### **IP Whitelist Management**

PayConex allows you to restrict the locations that transactions can be processed from by only allowing transactions to be processed from specified IP addresses.

- 1) Go to "tools" then "IP WHITELIST MANAGEMENT"
- 2) To add the IP address that you are currently using, click "Add this IP to whitelist and enable." THIS MEANS THAT YOU WILL NOT BE ABLE TO PROCESS TRANSACTIONS FROM ANY OTHER IP ADDRESSES.

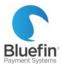

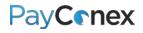

# To add additional IP addresses, add them to the "Add Address or Range" section below

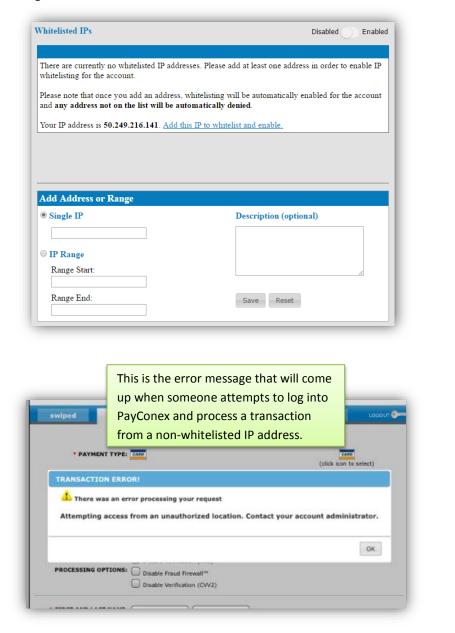

Once this setting is enabled, it will still be possible to login from other IP addresses, but you will not be able to process transactions from them. Users attempting to process from nonwhitelisted IP addresses will receive an error message and you will receive an email notification.

This is the email notification you will receive when someone attempts to process a transaction from a nonwhitelisted IP address

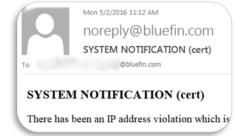

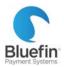

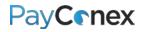

## Reporting

### **Viewing Recent Transactions**

To quickly view a list of the most recent transactions, follow the instructions below

- 1) Click on the "reports" tab
- 2) Click on "TRANSACTION HISTORY"; all transactions will be displayed with the most recent on top

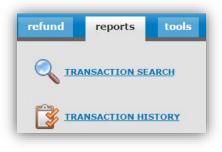

| Pa   | PayConex Sustems                                                   |                   |        |         |               |         |  |  |  |  |
|------|--------------------------------------------------------------------|-------------------|--------|---------|---------------|---------|--|--|--|--|
| swip | ed keyed ref                                                       | und reports       | tools  | setti   | ngs help      | LOGOUT  |  |  |  |  |
|      | Download CSV       Search         Showing 1 to 50 of 2,221 entries |                   |        |         |               |         |  |  |  |  |
| #    | TRANSACTION DATE                                                   | NAME              | LAST 4 | AMOUNT  | TRANS TYPE    | ACTION  |  |  |  |  |
| 1    | 2017-01-16 11:27:02 EST                                            | decline notonhold | 2149   | \$1.99  | SALE/DECLINED | 🔍 🔩 🖹   |  |  |  |  |
| 2    | 2017-01-12 11:27:01 EST                                            | Tina Turner       | 1111   | \$23.00 | SALE          | ۵ 🎇 🍇 🗎 |  |  |  |  |
| 3    | 2017-01-09 11:27:02 EST                                            | decline notonhold | 2149   | \$1.99  | SALE/DECLINED | م 🖏 🗈   |  |  |  |  |
| 4    | 2017-01-09 09:27:19 EST                                            | Quality Assurance | 5454   | \$10.00 | SALE          | ۵ 🎇 🗞   |  |  |  |  |
| 5    | 2017-01-09 09:26:58 EST                                            | Quality Assurance | 5454   | \$1.00  | SALE/DECLINED | Q 🗞 🖹   |  |  |  |  |
| 6    | 2017-01-09 09:20:59 EST                                            | Quality Assurance | 5454   | \$1.00  | SALE/DECLINED | Q 🗞 🖹   |  |  |  |  |
| 7    | 2017-01-09 09:17:44 EST                                            | Quality Assurance | 5454   | \$1.00  | SALE          | ۵ 💥 🍇 🗈 |  |  |  |  |
| 8    | 2017-01-09 07:14:17 EST                                            | Quality Assurance | 5454   | \$59.00 | SALE          | ۵ 🎇 🍇 🔍 |  |  |  |  |
| 9    | 2017-01-09 07:14:04 EST                                            | Quality Assurance | 5454   | \$59.99 | SALE/DECLINED | 🔦 🎭 📑   |  |  |  |  |
| 10   | 2017-01-09 07:13:45 EST                                            | Quality Assurance | 5454   | \$99.99 | SALE/DECLINED | Q 🗞 🖹   |  |  |  |  |

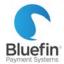

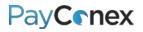

### Report of All Processing in Date Range

- 1) Click on the "reports" tab and then "TRANSACTION SEARCH"
- 2) Enter "Start Date:" and "End Date:" fields as well as any additional fields you want to filter by; you may want to filter out declined transactions on the "Transaction Status" field
- 3) Click Search
- 4) Click on either "Download CSV" at the top of the page or "Download Lite CSV" at the bottom of the page
  - a. "Download CSV" will export all columns (see the next page for a list of columns)
  - b. "Download Lite CSV" will export only the more commonly used columns

| Payment Type:<br>Transaction Status:<br>Trace Number:<br>Batch ID:<br>Start Date:<br>End Date: | All Transaction Status or | rep<br>dec    | ort. Yo<br>lined ti | f these fields to filter your<br>u may want to filter out<br>ransactions using the<br>on Status" field. |
|------------------------------------------------------------------------------------------------|---------------------------|---------------|---------------------|----------------------------------------------------------------------------------------------------|
|                                                                                                |                           | Cancel Search | Reset               |                                                                                                    |

| #  | TRANSACTION DATE                                           | NAME    | LAST 4 | AMOUNT  | TRANS TYPE    | ACTION  |  |  |
|----|------------------------------------------------------------|---------|--------|---------|---------------|---------|--|--|
| 1  | 2016-05-03 13:50:22                                        |         | 5454   | \$50.00 | SALE          | ۵ 💥 🗞 🗈 |  |  |
| 2  | 2016-05-03 10:20:28                                        | A.C.    | 5454   | \$2.00  | REFUND        | 🔦 🎙 🖹   |  |  |
| 3  | 2016-05-02 09:28:58                                        | T       | 5454   | \$5.00  | SALE          | ۵ 😫 🞇 🍳 |  |  |
| 4  | 2016-04-29 13:40:07                                        | 61      | 5454   | \$5.00  | SALE          | ۵ 🌬 Ҳ 🔑 |  |  |
| 5  | 2016-04-12 09:08:33                                        |         | 5454   | \$25.00 | SALE          | ۵ 🎎 🞇 🖉 |  |  |
| 6  | 2016-04-11 14:35:39                                        | XXX     | 5454   | \$13.00 | SALE          | ۵ 🎇 🞇 🍳 |  |  |
| 7  | 2016-04-11 14:33:51                                        | C       | 5454   | \$13.00 | SALE/DECLINED | ۵ 😫 🞇 🍳 |  |  |
| 8  | 2016-04-11 14:32:06                                        | 191     | 5454   | \$13.00 | SALE/DECLINED | 🔍 💥 🗞 📄 |  |  |
| 9  | 2016-04-11 14:31:15                                        | Car     | 5454   | \$13.00 | SALE/DECLINED | ۵ 😫 💫 🍳 |  |  |
| 10 | 2016-04-11 14:27:11                                        | 1. 14 m | 5454   | \$13.00 | SALE/DECLINED | ۵ 🍋 🞇 袶 |  |  |
|    | 🔍 = DETAILS 💥 = REFUND 🖕 = CAPTURE 🐚 = REISSUE 📄 = RECEIPT |         |        |         |               |         |  |  |

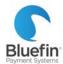

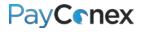

## Glossary of Columns of Exported Report

| Column Name | English                        | Description                                                                                                    |
|-------------|--------------------------------|----------------------------------------------------------------------------------------------------|
| TRANS_ID    | Transaction ID                 | Unique ID assigned to the transaction                                                                                                    |
| ACCOUNT_ID  | PayConex Account ID            | Your PayConex account number that you use to login                                                                                                    |
| PAY_TYPE    | Payment Type                   | C for Credit, K for ACH                                                                                                    |
| TRANS_TYPE  | Transaction Type               | S for Sale, X for Refund, A for Authorization, R for Sale that has been refunded                                                                                                    |
| TERM_TYPE   | Terminal Type                  | S for Swiped, K for Keyed                                                                                                    |
| AMOUNT      | Amount                         | Amount of transaction                                                                                                    |
| NAME        | Name                           | Name entered                                                                                                    |
| BRAND       | Card Brand                     | Indicates whether transaction is Visa, MasterCard etc.                                                                                                    |
| LAST4       | Last Four Digits               | Last four digits of card number                                                                                                    |
| EXPIRATION  | Expiration Date                | Indicates when the card expires in the format of MMYY                                                                                                    |
| DESCRIPTION | Description                    | If the "description" field is filled in at the time the transaction is run the information is displayed here                                                                           |
| USER_DATA   | User Data                      | Some integrated software vendors populate data into this field                                                                                                    |
| AUTH_MSG    | Authorization Message          | Indicates whether transaction is approved or declined                                                                                                    |
| AUTH_CODE   | Authorization Code             | Approval code sent from card issuer authorizing funds                                                                                                    |
| AVS_CODE    | Address Verification           | Indicates "Y" if address information matches and "N" if it does not.<br>Remains blank if address verification was not attempted.                                                       |
| CVV2_CODE   | CVV Code                       | If CVV code from back of card matches, "M" is displayed. If a match was not attempted, field is blank.                                                                                 |
| IP          | IP Address                     | Displays the IP address of the computer the transaction was run on if<br>transaction was either run directly in PayConex or if software sent over the<br>IP address.                   |
| CASHIER     | Person who ran the transaction | If transaction was run directly in PayConex, the login used will be displayed.<br>If it was run in a separate software program, it will display as "QSAPI".                            |
| EMAIL       | Email address                  | Will display the email address associated with the transaction. If field is blank and transaction was run in a separate software program, the software did not send us the email data. |
| GROUP_TAG   | Group Tag                      | If processing on multiple accounts using one agent login, the group tag indicates which account the transaction was sent to.                                                           |
| REFUND_ID   | Refund Transaction ID          | If the sale was eventually refunded, the transaction ID of the refund is listed here                                                                                                   |
| CUSTOM_ID   | Custom ID                      | Displays a custom identification number either determined by software or recurring billing record                                                                                      |

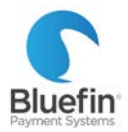

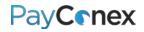

### **Batch Report**

A batch is a group of transactions that are sent to the processing bank to be funded.

- 1) Click on the "reports" tab and then "Card Batch Report"
- 2) The individual batch totals that have been sent to the processing bank are displayed
  - a. Click the magnifying glass to see a list of all transactions
  - b. Click "CARD" to see a breakdown by card type (see screenshot below)
  - c. Click "D/L" to export a CSV file of all transactions

| #                       | BATCH              | ID                                          | BAT                                                                  | ICH DATI                    | E                                     | BAI                                                                                                    | CH NU                                              | IMBER                                       | BATCH | NET               | COUNT | LIST      | CARDS                                                                 | D/L                                                                |        |                                                  |                                        |
|-------------------------|--------------------|---------------------------------------------|----------------------------------------------------------------------|-----------------------------|---------------------------------------|----------------------------------------------------------------------------------------------------|----------------------------------------------------|---------------------------------------------|-------|-------------------|-------|-----------|-----------------------------------------------------------------------|--------------------------------------------------------------------|--------|--------------------------------------------------|----------------------------------------|
| 1                       | 0000000            | 111                                         | 2015-03                                                              | 8-16 22:0                   | 05:07                                 |                                                                                                    |                                                    |                                             | \$1   | .54               | 1     | 9         | CARD                                                                  | 2                                                                  |        |                                                  |                                        |
| 2                       | 0000000            | 111                                         | 2015-03                                                              | 3-13 22:0                   | 05:08                                 |                                                                                                    |                                                    |                                             | \$    | .36               | 2     | 9         | CARD                                                                  | 2                                                                  |        |                                                  |                                        |
| 3                       | 0000000            | 111                                         | 2015-03                                                              | 3- <mark>12 22:</mark> 0    | 05:10                                 |                                                                                                    |                                                    |                                             | \$    | .08               | 2     | 9         | CARD                                                                  | 2                                                                  |        |                                                  |                                        |
| 4                       | 0000000            | 110                                         | 2015-03                                                              | 3-11 22:0                   | 05:07                                 |                                                                                                    |                                                    |                                             | \$2,0 | .93               | 1     | 9         | CARD                                                                  | 2                                                                  |        |                                                  |                                        |
| 5                       | 0000000            | 110                                         | 2015-03                                                              | 3- <mark>10 22:</mark> 0    | 05:09                                 |                                                                                                    |                                                    |                                             | \$4   | .92               | 4     | 9         | CARD                                                                  | 2                                                                  |        |                                                  |                                        |
| 6                       | 0000000            | 110                                         | 2015-03                                                              | 3-09 22:0                   | 05:06                                 |                                                                                                    |                                                    |                                             | \$1   | .83               | 1     | 9         | CARD                                                                  | 2                                                                  |        |                                                  |                                        |
| 7                       | 0000000            | 109                                         | 2015-03                                                              | 3-04 22:0                   | 05:06                                 |                                                                                                    |                                                    |                                             | \$1,3 | .00               | 5     | 2         | CARD                                                                  | 2                                                                  |        |                                                  |                                        |
| 0-15.2                  | 1.11.67            |                                             | NAME                                                                 |                             | LAST 4                                |                                                                                                    | 00                                                 |                                             | /     |                   |       | 1         | B                                                                     | AT CH NU                                                           | JMBEF  | R:                                               |                                        |
|                         | 1:11:57            |                                             | NAME                                                                 |                             | LAST 4                                | \$1<br>\$1                                                                                                    | .00                                                | SALE                                        |       | 9.6               |       |           | BA                                                                    | K                                                                  |        | R:                                               | s                                      |
| 3-15 2                  | 1:11:54            | -0                                          | NAME                                                                 |                             | LAST 4<br>11<br>55<br>28              | \$1                                                                                                    | .00                                                | SAL                                         | E     | 2                 |       |           |                                                                       | YPE                                                                | NE     |                                                  | _                                      |
| 3-15 2                  |                    | -0                                          | NAME                                                                 |                             | LAST 4<br>17<br>55<br>28<br>50        |                                                                                                    |                                                    |                                             | E     | 27                |       |           | CARD T                                                                | YPE<br>LES                                                         | NE     | <b>T SALE</b><br>\$3 .00                         | _                                      |
| 3-15 2                  | 1:11:54            | 1                                           | MALE                                                                 |                             | 28                                    | \$1<br>\$1                                                                                                    | .00                                                | SAL                                         | E     | 9                 | /     |           | CARD T<br>VISA SA                                                     | YPE<br>LLES<br>UNDS                                                | NE     | <b>T SALE</b><br>\$3 .00                         | 00                                     |
| <b>3-15 2</b><br>3-15 2 | 1:11:54<br>1:11:52 |                                             |                                                                      |                             | <b>28</b>                             | \$1<br>\$1                                                                                                    | .00                                                | SAL                                         |       | 3                 |       |           | CARD T<br>VISA SA<br>VISA REF                                         | YPE<br>LLES<br>UNDS<br>D SALES                                     | NE     | <b>T SALE</b><br>\$3 .00<br>.00<br>\$ .00        | 00                                     |
| <b>3-15 2</b><br>3-15 2 | 1:11:54<br>1:11:52 |                                             | D                                                                    | TYPE TRANS_T                | 28<br>50                              | \$1<br>\$1<br>G                                                                                                    | .00<br>.00                                         | SALE                                        |       | K<br>IRATI<br>81( |       | MA        | CARD T<br>VISA SA<br>VISA REF<br>MASTERCAR                            | YPE<br>LLES<br>UNDS<br>D SALES<br>REFUNDS                          | NE     | <b>T SALE</b><br>\$3 .00<br>.00<br>\$ .00        |                                        |
| <b>3-15 2</b><br>3-15 2 | 1:11:54<br>1:11:52 | AUTH_DAT<br>2/1/201<br>2/1/2015<br>2/1/2015 | E PAY_1<br>15.9:55 C<br>5.10:21 C<br>5.11:32 C                       | TYPE TRANS_1<br>S<br>S<br>S | 28<br>50<br>TY TERM_TY<br>K<br>K<br>K | \$1<br>\$1<br>6<br>7F AMOUNT<br>25<br>262.<br>52.                                                                                                    | .00<br>.00<br>M<br>NAME<br>2 Got<br>5 Lie<br>5 Cat | SALE<br>SALE<br>BRAND<br>VI<br>VISA<br>VISA |       | 1011<br>610       |       | M/<br>AME | CARD T<br>VISA SA<br>VISA REF<br>MASTERCAR<br>ISTERCARD               | YPE<br>LLES<br>UNDS<br>D SALES<br>REFUNDS<br>RESS SALE             | NE     | \$3 .00<br>\$3 .00<br>\$ .00                     | 00<br>00<br>00<br>00                   |
| <b>3-15 2</b><br>3-15 2 | 1:11:54<br>1:11:52 | AUTH_DAT<br>2/1/201<br>2/1/2015             | E PAY_1<br>15 9:55 C<br>5 10:21 C<br>5 11:32 C<br>14:57 C<br>16:00 C | TYPE TRANS_1<br>S<br>S      | 28<br>50<br>TY TERM_TO<br>K           | \$1<br>\$1<br>\$1<br>6<br>7<br>7<br>6<br>7<br>6<br>7<br>5<br>2<br>6<br>2<br>5<br>2<br>6<br>2<br>5<br>2<br>2<br>5<br>2<br>2<br>5<br>2<br>2<br>5<br>2<br>5 | .00<br>.00                                         | SALE<br>SALE<br>BRANO L<br>IVI<br>VISA      |       | 1011              |       | M/<br>AME | CARD T<br>VISA SA<br>VISA REF<br>MASTERCARD<br>ASTERCARD<br>RICAN EXP | YPE<br>LES<br>UNDS<br>D SALES<br>REFUNDS<br>RESS SALE<br>ESS REFUN | ES NDS | \$3 .00<br>\$3 .00<br>\$ .00<br>\$ .00<br>\$ .00 | 00<br>00<br>00<br>00<br>00<br>92<br>00 |

\$4: 92 4

1

\$4: 92

TOTAL NET

TOTAL NET

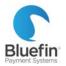

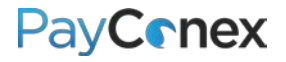

## **Daily Totals**

Below are instructions for pulling totals per calendar day which may or may not correspond to batch totals, depending on your batch time.

- 1) Click the "reports" tab
- 2) Click on "DAILY CARD TOTALS"
- 3) Totals per calendar day in Central time zone will be displayed

| PayConex                           |                        |                   |  |  |  |  |  |  |
|------------------------------------|------------------------|-------------------|--|--|--|--|--|--|
| swiped keyed refund                | reports                | tools             |  |  |  |  |  |  |
| <b>REPORTS</b> > DAILY CARD TOTALS |                        |                   |  |  |  |  |  |  |
|                                    | DAY<br>TODAY           | NET SALES<br>0.00 |  |  |  |  |  |  |
|                                    | 1/16/2017              | 0.00              |  |  |  |  |  |  |
|                                    |                        |                   |  |  |  |  |  |  |
|                                    | 1/15/2017              | 0.00              |  |  |  |  |  |  |
|                                    | 1/15/2017<br>1/14/2017 | 0.00              |  |  |  |  |  |  |
|                                    |                        |                   |  |  |  |  |  |  |
|                                    | 1/14/2017              | 0.00              |  |  |  |  |  |  |

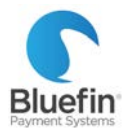

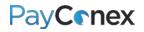

## Daily Payment Type Summary Report

This report shows summarized totals per calendar day in the time zone the account is set up in.

- 1) Go to "reports" tab and click on "DAILY PAYMENT TYPE REPORT"
- 2) Choose a day (it defaults to "Today")

| Click "Download CSV" to export into Excel, or "PRINT" to print or save to PD                                                                                                    |              | _                                     | _            |                                                                                  |  |  |  |
|----------------------------------------------------------------------------------------------------|--------------|---------------------------------------|--------------|----------------------------------------------------------------------------------|--|--|--|
| Exception: Excel, or "PRINT" to print or save to PD         Choose in day in the past 14 days         6 days ago       Image: Choose in day in the past 14 days         Choose in day in the past 14 days         Credit Card Activity         Total         Sales/Captures       Total         Sales/Captures       1       \$23.00         Refunds       0       \$0.00         Voids       0       \$0.00         Authorizations       0       \$0.00         Authorization Declines       0       \$0.00         Sales Declines       0       \$0.00         MasterCard       0       \$0.00         Visa       1       \$23.00         MasterCard       0       \$0.00         Discover       0       \$0.00         Discover       0       \$0.00         Discover       0       \$0.00         Discover       0       \$0.00         Discover       0       \$0.00         Discover       0       \$0.00         Other Cards       0       \$0.00 | swiped keye  | d refund reports                      | tools        | settings help LOGOUT                                                             |  |  |  |
| Credit Card ActivityDescriptionCountTotalSales/Captures1\$23.00Refunds0\$0.00Voids0\$0.00Net Credit Card Activity1\$23.00Authorizations0\$0.00Authorization Declines0\$0.00Authorization Reversal0\$0.00Sales Declines0\$0.00Visa1\$23.00MasterCard0\$0.00Discover0\$0.00Other Cards0\$0.00Other Cards0\$0.00Express0\$0.00Settlements0\$0.00                                                                                                    | REPORTS > DA | ILY PAYMENT TYPE REPORT               |              | Click "Download CSV" to export into<br>Excel, or "PRINT" to print or save to PDF |  |  |  |
| DescriptionCountTotalSales/Captures1\$23.00Refunds0\$0.00Voids0\$0.00Net Credit Card Activity1\$23.00Authorizations0\$0.00Authorization Declines0\$0.00Authorization Reversal0\$0.00Sales Declines0\$0.00Visa1\$23.00MasterCard0\$0.00Discover0\$0.00Other Cards0\$0.00Express0\$0.00Other Cards0\$0.00Settlements0\$0.00                                                                                                    |              | Choose in day in the past 14 days     | 6 days ag    |                                                                                  |  |  |  |
| Sales/Captures1\$23.00Refunds0\$0.00Voids0\$0.00Net Credit Card Activity1\$23.00Authorizations0\$0.00Authorization Declines0\$0.00Authorization Reversal0\$0.00Sales Declines0\$0.00Visa1\$23.00MasterCard0\$0.00American Express0\$0.00Discover0\$0.00Other Cards0\$0.00Settlements0\$0.00                                                                                                    |              | Credit Card A                         | ctivity      |                                                                                  |  |  |  |
| Refunds0\$0.00Voids0\$0.00Net Credit Card Activity1\$23.00Authorizations0\$0.00Authorization Declines0\$0.00Authorization Reversal0\$0.00Sales Declines0\$0.00Visa1\$23.00MasterCard0\$0.00Discover0\$0.00Other Cards0\$0.00Settlements0\$0.00Settlements0\$0.00                                                                                                    |              | Description                           | Count        | Total                                                                            |  |  |  |
| Voids0\$0.00Net Credit Card Activity1\$23.00Authorizations0\$0.00Authorization Declines0\$0.00Authorization Reversal0\$0.00Sales Declines0\$0.00Visa1\$23.00MasterCard0\$0.00Discover0\$0.00Other Cards0\$0.00Other CardsDescriptionCountTotalSettlements0\$0.00                                                                                                    |              | · · · · · · · · · · · · · · · · · · · | 1            | \$23.00                                                                          |  |  |  |
| Net Credit Card Activity1\$23.00Authorizations0\$0.00Authorization Declines0\$0.00Authorization Reversal0\$0.00Sales Declines0\$0.00Visa1\$23.00MasterCard0\$0.00American Express0\$0.00Discover0\$0.00Other Cards0\$0.00Settlements0\$0.00Settlements0\$0.00                                                                                                    |              |                                       | 0            |                                                                                  |  |  |  |
| Authorizations0\$0.00Authorization Declines0\$0.00Authorization Reversal0\$0.00Sales Declines0\$0.00Visa1\$23.00MasterCard0\$0.00American Express0\$0.00Discover0\$0.00Other Cards0\$0.00KCH ActivityDescriptionCountTotalSettlements0\$0.00                                                                                                    |              |                                       | 0            |                                                                                  |  |  |  |
| Authorization Declines0\$0.00Authorization Reversal0\$0.00Sales Declines0\$0.00Visa1\$23.00MasterCard0\$0.00American Express0\$0.00Discover0\$0.00Other Cards0\$0.00ACH ActivityDescriptionCountTotalSettlements0\$0.00                                                                                                    |              | -                                     | 1            |                                                                                  |  |  |  |
| Authorization Reversal0\$0.00Sales Declines0\$0.00Visa1\$23.00MasterCard0\$0.00American Express0\$0.00Discover0\$0.00Other Cards0\$0.00ACH ActivityDescriptionCountTotalSettlements0\$0.00                                                                                                    |              |                                       | 0            |                                                                                  |  |  |  |
| Sales Declines0\$0.00Visa1\$23.00MasterCard0\$0.00American Express0\$0.00Discover0\$0.00Other Cards0\$0.00ACH ActivityDescriptionCountTotalSettlements0\$0.00                                                                                                    |              |                                       |              |                                                                                  |  |  |  |
| Visa1\$23.00MasterCard0\$0.00American Express0\$0.00Discover0\$0.00Other Cards0\$0.00ACH ActivityDescriptionCountTotalSettlements0\$0.00                                                                                                    |              |                                       |              |                                                                                  |  |  |  |
| MasterCard0\$0.00American Express0\$0.00Discover0\$0.00Other Cards0\$0.00ACH ActivityDescriptionCountTotalSettlements0\$0.00                                                                                                    |              |                                       | -            |                                                                                  |  |  |  |
| American Express0\$0.00Discover0\$0.00Other Cards0\$0.00ACH ActivityDescriptionCountTotalSettlements0\$0.00                                                                                                    |              |                                       |              |                                                                                  |  |  |  |
| Discover0\$0.00Other Cards0\$0.00ACH ActivityDescriptionCountTotalSettlements0\$0.00                                                                                                    |              |                                       |              |                                                                                  |  |  |  |
| Other Cards0\$0.00ACH ActivityDescriptionCountTotalSettlements0\$0.00                                                                                                    |              |                                       |              |                                                                                  |  |  |  |
| ACH ActivityDescriptionCountTotalSettlements0\$0.00                                                                                                    |              |                                       | _            |                                                                                  |  |  |  |
| DescriptionCountTotalSettlements0\$0.00                                                                                                    |              | Other Cards                           | 0            | \$0.00                                                                           |  |  |  |
| DescriptionCountTotalSettlements0\$0.00                                                                                                    |              |                                       |              |                                                                                  |  |  |  |
| DescriptionCountTotalSettlements0\$0.00                                                                                                    |              | ACH Activ                             | ACH Activity |                                                                                  |  |  |  |
|                                                                                                    |              |                                       |              | Total                                                                            |  |  |  |
| Returns 0 \$0.00                                                                                                    |              | Settlements                           | 0            | \$0.00                                                                           |  |  |  |
|                                                                                                    |              | Returns                               | 0            | \$0.00                                                                           |  |  |  |
| Credit/Refunds 0 \$0.00                                                                                                    |              | Credit/Refunds                        | 0            | \$0.00                                                                           |  |  |  |
| Net ACH Activity 0 \$0.00                                                                                                    |              | Net ACH Activity                      | 0            | \$0.00                                                                           |  |  |  |

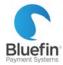

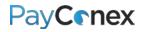

## Creating and Saving Custom Reports

- 1) Go to "reports" tab and click on "CUSTOM REPORTS"
- 2) Click "Create New Report"
- 3) Add a title and description and specify what else should be on the report
  - a. "Data fields to include on report" section select columns that you want to appear on the report, i.e. if you choose "name", the report will feature a column in which the cardholder name appears
  - b. "Order by" section decide how you would like the report to be sorted, i.e. if you choose
    "authorization\_date" and "desc", it will show transactions sorted by the authorization date descending, with the most recent ones at the top of the report
    - i. If "Output sub-totals in report" is checked, it will also show totals by each change in the field selected in the "order by" field, so in addition to displaying each transaction it will also display totals per day
  - c. "Report period" timeframe to include on report
- 4) Click "Add Filters" to add any filters necessary, enter filters and then click "Update Filter." For example, you may want to filter out declined transactions.
- 5) Click "Create" to save

| Create Report                                                                                                    |                                                      |                                                        |                                                                                                    |                                                                                  |
|----------------------------------------------------------------------------------------------------|------------------------------------------------------|--------------------------------------------------------|----------------------------------------------------------------------------------------------------|----------------------------------------------------------------------------------|
| All declined transactior                                                                                                    | ns last week                                         |                                                        |                                                                                                    |                                                                                  |
| This report shows all tr                                                                                                    | ransactions that received a                          | a "decline" instead of an                              | "approval"                                                                                               |                                                                                  |
| Data fields to include in r                                                                                                    | eport                                                |                                                        |                                                                                                    | _                                                                                |
| <ul> <li>transaction_id*</li> <li>account_id*</li> <li>authorization_date*</li> <li>tender_type*</li> <li>transaction_type*</li> <li>transaction_amount*</li> <li>keyed</li> <li>swiped</li> <li>name</li> </ul> | _                                                    | email<br>group                                         | <pre>recurring_id input_group invoice_entry trace_num company term_type status batch_id batch_date</pre> | Each of these<br>checked boxes<br>will translate<br>to a column on<br>the report |
| <ul> <li>card_brand</li> <li>last4</li> <li>Indicates mandatory field</li> </ul>                                                                                                    | <ul><li>street_address1</li><li>city</li></ul>       | —                                                      | Select All   De                                                                                          |                                                                                  |
| Order by                                                                                                    | DESC 🔻 🗆 Output sub-tot                              | als in report on top                                   | example, transaction<br>horization date with t<br>and data will not be<br>t will just list all transa    | s will be sorted<br>he most recent<br>summarized by                              |
| <ul><li>Today</li><li>Yesterday</li></ul>                                                                                                    | <ul><li>Week to date</li><li>Previous week</li></ul> | <ul><li>Month to date</li><li>Previous month</li></ul> |                                                                                                    |                                                                                  |
| Filtered Field Filter Valu                                                                                                    | bee hext page to                                     | r filter settings<br>Id Filters                        | Exact Opti                                                                                               | ions                                                                             |

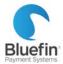

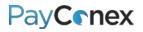

## (Continued from previous page)

| name:                | Cardholder Name     |                                   | 🕑 Exact Match                       |
|----------------------|---------------------|-----------------------------------|-------------------------------------|
| custom_id:           |                     |                                   | 🕑 Exact Match                       |
| transaction_amount:  | e.g. 0-100 or 60    |                                   |                                     |
| description:         |                     |                                   | 🗹 Exact Match                       |
| cashier:             |                     |                                   | 🕑 Exact Match                       |
| company:             |                     |                                   | 🕑 Exact Match                       |
| transaction_type(s): | All Types or        |                                   |                                     |
| group(s):            |                     |                                   |                                     |
| card_brand(s):       | All Brands or       |                                   |                                     |
| tender_type:         | All Pay Types or    |                                   |                                     |
| status:              | Declined            | Based on this f<br>transactions w | ilter, only declined<br>ill show up |
| batch_id:            | e.g. 21,22,23 or 22 |                                   |                                     |
|                      |                     |                                   |                                     |
|                      |                     |                                   |                                     |
|                      |                     |                                   |                                     |

| All declined transactions last week | This report shows all transactions that receive<br>"decline" instead of an "approval" | ed a Month to date<br>override  | Run    |
|-------------------------------------|---------------------------------------------------------------------------------------|---------------------------------|--------|
|                                     |                                                                                       | Once report is saved, this is   | Edit   |
|                                     |                                                                                       | how it will appear. Click "Run" | Delete |
| Create: (01-18-2017 at 16:31        | EST), Last Updated: (01-18-2017 at 16:52                                              | to generate an Excel file.      |        |

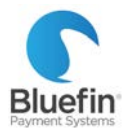

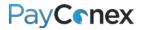

# **Transaction Search**

The transaction search feature allows completely customizable reports that can be exported. For more information on exported reports and how to read them, <u>click here</u>.

- 1) Go to the "reports", and then "TRANSACTION SEARCH"
- 2) Search by any parameters you choose and click "Search"
- 3) Once the results come up, either click "Download CSV" at the top of the page to export every column, or "Download Lite CSV" to download the most commonly used columns.

| Search Transactions Last 4 Digits of Card or Chec<br>Customer Nam<br>Custom I<br>Amour<br>Descriptio | e:                                                                | eka pull a r<br>transad | ese fields to<br>report of all<br>ctions from a<br>c customer<br>punt |             | 1 2011<br>2 2011<br>3 2011<br>4 2011<br>5 2014 | i-02- 21:10:56<br>i-01- 21:16:13<br>i-12- 21:12:22 | NAME<br>Tom<br>Tom<br>Tom<br>Tom<br>Tom | LAST 4         AHOU           95         \$           95         \$           95         \$           95         \$           95         \$           95         \$           95         \$           95         \$           95         \$           95         \$ | 0 SALE<br>0 SALE/DECLINED<br>0 SALE/DECLINED<br>0 SALE<br>0 SALE | <u>۸۲۲۱۵۸</u><br>۹ %۵<br>۹ %۵<br>۹ %۵<br>۹ %۵<br>۹ %۵<br>۹ %۵ |
|----------------------------------------------------------------------------------------------------|-------------------------------------------------------------------|-------------------------|-----------------------------------------------------------------------|-------------|------------------------------------------------|----------------------------------------------------|-----------------------------------------|----------------------------------------------------------------------------------------------------|------------------------------------------------------------------|---------------------------------------------------------------|
| Cashie                                                                                               |                                                                   | L                       | Exact Ma                                                              | tch         |                                                | +-11- 21:11:17<br>+-10- 08:46:31                   | Tom<br>Tom                              | 95 \$ .0                                                                                                    | 0 SALE                                                           | 9.84<br>9.84                                                  |
| Compan                                                                                               |                                                                   |                         |                                                                       |             |                                                | 4-10-09:06:37                                      | Tom                                     |                                                                                                    | SALE                                                             | 180                                                           |
| Transaction ID                                                                                       | os:                                                               | (Separate N             | 1ultiples with ",")                                                   |             | 8 2014                                         |                                                    |                                         |                                                                                                    |                                                                  |                                                               |
| Transaction Type(s                                                                                   | s): All Types or                                                  |                         |                                                                       |             |                                                |                                                    |                                         |                                                                                                    |                                                                  |                                                               |
| Group(s                                                                                              | s): All Groups or                                                 |                         |                                                                       |             |                                                |                                                    |                                         |                                                                                                    |                                                                  |                                                               |
| Card Brand(s                                                                                         | s): All Brands or                                                 |                         |                                                                       |             |                                                |                                                    |                                         |                                                                                                    |                                                                  |                                                               |
| Payment Typ                                                                                          | e: All Pay Types or                                               |                         |                                                                       |             |                                                |                                                    |                                         |                                                                                                    |                                                                  |                                                               |
| Transaction Statu                                                                                    | Is: All Transaction Status or                                     | Ente                    | r "Start Date"                                                        | and "End    |                                                |                                                    |                                         |                                                                                                    |                                                                  |                                                               |
| Trace Numbe                                                                                          | er:                                                               | 👩 Date                  | " to view trans                                                       | sactions in |                                                |                                                    |                                         |                                                                                                    |                                                                  |                                                               |
| Batch I                                                                                              | D:                                                                | (s date                 | range                                                                 |             |                                                |                                                    |                                         |                                                                                                    |                                                                  |                                                               |
| Start Dat                                                                                            | e:                                                                | (yyyy-mm-dd)            |                                                                       | _           |                                                |                                                    |                                         |                                                                                                    |                                                                  |                                                               |
| End Dat                                                                                              | e: (optional)                                                     | (yyyy-mm-dd)            |                                                                       |             |                                                |                                                    |                                         |                                                                                                    |                                                                  |                                                               |
|                                                                                                    |                                                                   |                         | Cancel Search                                                         | Reset       |                                                | A<br>1 TRANS ID                                    | B                                       | C D<br>JTH_DA'PAY_TY                                                                                                    | E F                                                              |                                                               |
|                                                                                                    |                                                                   | Click "Do               | wnload CSV" a                                                         | t top       |                                                | 2 112                                              | 1 #                                     | <del>иннини</del> С                                                                                                    | S S<br>S S                                                       |                                                               |
|                                                                                                    | Download CSV                                                      |                         | or detailed exp                                                       |             |                                                | 3 112<br>4 112                                     | ÷                                       | ####### C                                                                                                    | s s                                                              |                                                               |
| (filtered from 2,221 total entries                                                                   | s)                                                                |                         |                                                                       |             |                                                | 5 112                                              | -                                       | ####### C                                                                                                    | S S<br>S S                                                       |                                                               |
| DATE NAME                                                                                            | LAST 4 AMOUNT                                                     | report                  |                                                                       |             |                                                | 6 112                                              | 1#                                      | ######## C                                                                                                    | 5 5                                                              |                                                               |
| 02 EST decline notonhold                                                                             |                                                                   | SALE/DECLINED           | Q B 🖹                                                                 |             |                                                | ° 112<br>7 112                                     | 7 10                                    |                                                                                                    |                                                                  |                                                               |
|                                                                                                    | For a less detailed rep<br>click "Download Lite<br>bottom of page |                         | Download L                                                            | ite CSV     |                                                |                                                    |                                         |                                                                                                    |                                                                  |                                                               |

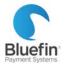

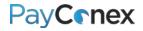

# Event Log

Event log allows you to see when each user logged into the PayConex portal. It does not specify if they ran a transaction because each transaction record already displays the login name of the person who ran it.

- 1) Go to the "reports" tab
- 2) Click on "EVENT LOG"
- 3) A list of logins will be displayed including username, date, and IP address

| # | TYPE | USER              | EVENT                                  | TIMESTAMP                     |
|---|------|-------------------|----------------------------------------|-------------------------------|
| 1 | INFO | Displays username | Successful login by reak from 67.2 182 | 016-04-28<br>12:32:21<br>EDT  |
| 2 | INFO |                   | Successful login by a from 50.249      | 2016-04-28<br>12:24:38<br>EDT |
| 3 | INFO | -                 | Successful login by from .110          | 2016-04-28<br>12:19:01<br>EDT |
| 4 | INFO | -                 | Successful login by from 50141         | 2016-04-28<br>12:16:33<br>EDT |
| 5 | INFO |                   | Successful login by from 67.214.       | 2016-04-28<br>12:14:12<br>EDT |

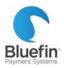

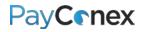

# Receipts

### Printable Receipt Settings

You can purchase a receipt printer and change the receipt layout to be compatible. We recommend the inexpensive Dymo Turbo 450 Label Printer, used with receipt paper. All other printers are not tested and are not guaranteed to work.

- 1) Go to Settings and then "MANAGE SETTINGS"
- 2) Scroll down to the bottom and look under the "NOTIFICATION RULES" heading
- 3) Adjust "RECEIPT PRINTER TYPE"

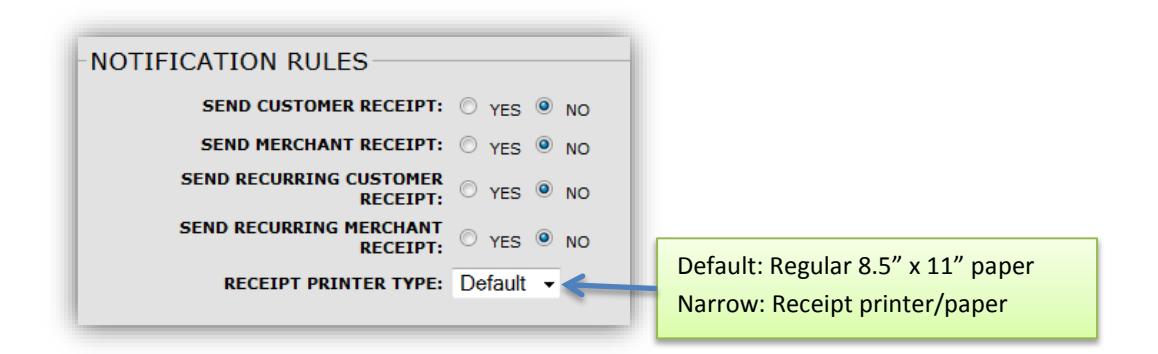

## **Receipt Email Template**

PayConex offers the option of customizing the receipt email that goes out to you and your customer.

- 1) Go to the "tools" tab and click on "RECEIPT EMAIL"
- 2) Edit whatever you would like and click "Update"

| From Email:<br>Subject:   | service@bluefin.com<br>Transaction Receipt | Does not have to be a real email address |                            |
|---------------------------|--------------------------------------------|------------------------------------------|----------------------------|
| Body:<br>Customer In:     | formation                                  |                                          |                            |
| Name:                     | \${BILL_                                   | NAME1} \${BILL_NAME2}                    | These fields will populate |
| Address:                  | \${BILL_                                   | STREET }                                 |                            |
| City:                     | \${BILL_                                   | CITY}                                    | whatever data is in that   |
| State:                    | \${BILL_                                   |                                          | field, so if there is one  |
| Zip Code:                 | \${BILL_                                   | - ·                                      |                            |
| Country:                  |                                            | COUNTRY }                                | that you routinely do not  |
| E-mail:                   |                                            | MER_EMAIL}                               | use, you may want to       |
| Phone:                    |                                            | MER_PHONE }                              |                            |
| Description<br>Custom ID: | \$ { DESCH<br>\$ { CUSTO                   | CIPTION}                                 | remove that field.         |

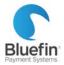

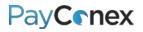

# Printing a Receipt

If you run a transaction directly in PayConex, you will have the option of printing the receipt directly after the transaction is run. These instructions are for printing a receipt for a past transaction.

- 1) Locate the transaction you are trying to print a receipt for (click here for instructions)
- 2) Click the "View Receipt" button
- 3) Click "Print"

*Note: If you have a receipt printer or label printer with receipt paper, your receipt settings need to be adjusted to "narrow." This can be done in the "settings" tab; see the previous page for detailed instructions.* 

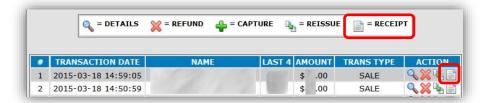

| Transaction<br>Approved |                                        | -                   | Reissu<br>Reissu<br>Recurri |
|-------------------------|----------------------------------------|---------------------|-----------------------------|
|                         | Date/Time:<br>Transaction:<br>Cashier: | 2015-03-18 14:59:05 |                             |
|                         | VISA                                   | SALE                | Print                       |
|                         | ACCOUNT #                              | EXPIRE              |                             |
|                         | ****                                   | 0818                | Save                        |
|                         | AUTH CODE                              | MESSAGE<br>APPROVED |                             |

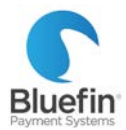

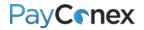

# **Creating a Payment Page**

A Payment Page is a public page on the internet where your customers can submit payment to you. It is an ideal way to accept web payments for merchants who either accept donations or only sell a few products. Below are instructions for setting up a payment page. If some of these options do not appear for you, please reach out to Bluefin's Merchant Support department to make sure that you have payment pages enabled.

- 1) Go to the "tools" tab and click "PAYMENT PAGE"
- 2) Click "Create New"
- 3) Name the page and click "Add"
- 4) Fill in the fields and click "Update Form" Detailed instructions in next few sections

|   | 📄 = EDIT | 🔍 = PREVIEW | 💥 = DELETE            | 🎪 = BUTTON/LI | NK WIZARD |
|---|----------|-------------|-----------------------|---------------|-----------|
| # | FORM ID  |             | DESCRIPTI             | (ON           | ACTION    |
|   |          | (           | ( <u>CREATE NEW</u> ) | )             |           |

| DESCRIPTION      | ACTION |
|------------------|--------|
| Special Products | Add    |
|                  |        |

| General      |                    |
|--------------|--------------------|
| DESCRIPTION: | Special Products 2 |
| AMOUNT:      | Required -         |
| RECURRING:   | O Yes  No          |
| LEVEL 2:     | ⊙ yes ● No         |
| PHONE:       | Optional -         |
| EMAIL:       | Optional -         |

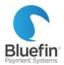

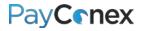

# Adding Multiple Products

### (Click here for instructions for initial payment page setup)

- 1) In the "Amount" field, select "Predefined Values" which will make additional fields appear
- 2) Enter the price and label for each product

| General      |    |          |         |                      |   |   |
|--------------|----|----------|---------|----------------------|---|---|
| DESCRIPTION: | S  | pecial I | Product | s                    |   |   |
| AMOUNT:      | F  | Predefin | ed Valu | es ▼                 |   |   |
|              | \$ | 50       | Label   | Special Product #1   | + |   |
|              | \$ | 75       | Label   | Deluxe Product       | + |   |
|              | \$ | 100      | Label   | Ultra Deluxe Product | + | - |

## Adding Custom Fields

(Click here for instructions for initial payment page setup)

- 1) Toward the bottom of the form, under the "Custom Fields" section, click on "Click here to edit this section" which will make more fields appear
- 2) Enter the name of each field and whether or not it is visible or required

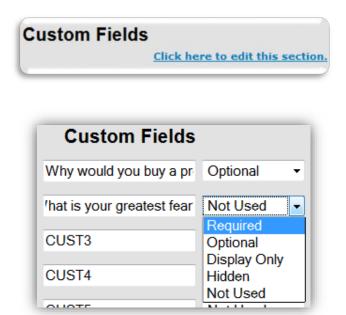

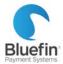

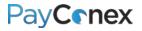

## **Customizing Appearance**

### (<u>Click here</u> for instructions for initial payment page setup)

- 1) Click edit next to the form; or while in edit mode of a new form, at the top under the "Appearance" heading click "Click here to edit this section."
- 2) You may choose a logo or alter any of the colors

| Appearance             |                                                                                             |  |  |  |
|------------------------|---------------------------------------------------------------------------------------------|--|--|--|
|                        | <u>Click here to edit this section.</u>                                                     |  |  |  |
|                        |                                                                                             |  |  |  |
|                        |                                                                                             |  |  |  |
| Appearance             |                                                                                             |  |  |  |
| LOGO:                  | Browse No file selected. (Delete current logo)                                              |  |  |  |
| Logo must be of typ    | pe (JPG/PNG/GIF) and no larger than 600x100 pixels.                                         |  |  |  |
| BACKGROUND COLOR:      | #FF00CC <u>Color Chooser</u>                                                                |  |  |  |
| BORDER COLOR:          | #FF33CC Color Chooser                                                                       |  |  |  |
| FORM BACKGROUND COLOR: | #FF6699 Color Chooser                                                                       |  |  |  |
| FONT COLOR:            | #FFFF00 Color Chooser                                                                       |  |  |  |
| FONT TYPE:             | Tahoma 🔹                                                                                    |  |  |  |
| PAGE TITLE:            | BUY THESE THINGS! BUY THEM!                                                                 |  |  |  |
| HEADER TEXT:           | WELCOME TO OUR SPECIAL PRODUCTS<br>TEST PAYMENT<br>PAGE!!!!!!!!!!!!!!!!!!!!!!!!!!!!!!!!!!!! |  |  |  |

Before...

After!

| TEST                                                              |                                                                                                    |
|-------------------------------------------------------------------|----------------------------------------------------------------------------------------------------|
| DESCRIPTION: Special Products                                     |                                                                                                    |
| © \$50 - Special Product #1                                       | Bluefin                                                                                                    |
| AMount: © \$76 - Deluce Product<br>© \$100 - Ultra Deluce Product | Payment Systems                                                                                                    |
| BAY TYPE                                                          | WELCOME TO OUR COMMENT                                                                                                    |
| CARD NUMBER                                                       | WELCOME TO OUR SPECIAL PRODUCTS TEST PAYMENT PAGEIIIIIIIIIIIIIIIIIIIIIIIIIIIIIIIIIIII                                                                                                    |
| CW2 (7)                                                           |                                                                                                    |
| EXPIRATION DATE: (MADY)                                           | origination Special Products                                                                                                    |
| 1-13                                                              | <ul> <li>All Annual Annual An<br/>Annual Annual Annual Annual Annual Annual Annual Annual Annual Annual Annual Annual Annual Annual Annual Annual Annual Annual Annual Annual Annual Annual Annual Annual Annual Annual Annual Annual Annual Annual Annual Annual Annual Annual Annual Annual Annual Annual Annual Annual Annual Annual Annua<br/>Annual Annual Annual Annual Annual Annual Annual Annual Annual Annual Annual Annual Annual Annual Annual Annual Annual Annual Annual Annual Annual Annual Annual Annual Annual Annual Annual Annual Annual Annual Annual Annual Annual Annu</li></ul> |
| FIRST NAME:                                                       | APROVATE 273 - Oblant Product                                                                                                    |
| LAST NAME:                                                        | 944 Foreign                                                                                                    |
| PHONE NUMBER:                                                     | CAND Manager                                                                                                    |
| (OPTONAL)                                                         |                                                                                                    |
| (OPTXNAL)                                                         | COTRATE MENT                                                                                                    |
|                                                                   | A CONTRACTOR AND A CONTRACTOR AND A                                                                                                    |

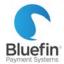

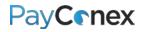

# Creating a Link or a Button

Click the "BUTTON/LINK WIZARD" button next to your payment page.

|   |            | = EDIT  | 🔍 = PREVIEW | 💥 = DELETE  | 🙉 = BUTTON/LINK WIZA | RD      |
|---|------------|---------|-------------|-------------|----------------------|---------|
| : | FORM ID    |         |             | DESCRIPTION |                      | ACTION  |
|   | 1000015681 | Special | Products    |             |                      | 🔁 🔍 💢 🔍 |

**TO CREATE A LINK** 

- 1) Check "Link"
- 2) In the "AMOUNT" field, leave blank unless you are accepting donations and want a link that already has a certain amount filled in
- 3) Click "GENERATE"; anyone with this link will be able to access your payment page

| CHOOSE TYPE: | Link Button |
|--------------|-------------|
| AMOUNT:      |             |
|              | GENERATE    |
|              |             |

**TO CREATE A BUTTON** 

- 1) Click "Button"
- 2) Label the button
- A string of code will be produced; give the code to your web developer or enter onto your website to create a button

| CHOOSE TYPE:                                                          | Link     Button                    |
|-----------------------------------------------------------------------|------------------------------------|
| BUTTON LABEL:                                                         | BUY PRODUCTS!                      |
| AMOUNT:                                                               |                                    |
|                                                                       | GENERATE                           |
| Copy a                                                                | nd Paste this into your HTML code. |
|                                                                       |                                    |
| <form action="http&lt;br&gt;/pay/?f=1000015681" method="post"></form> | ps://secure.paymentpage.com/       |

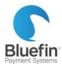

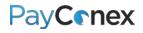

# **Additional Functionality**

### **Multi-Merchant Processing**

PayConex offers different ways to handle multi-merchant processing. Please see the diagram of how it works as well as use cases on the following page. Please note – if you process via a third party software or via the API, the use cases may not be possible.

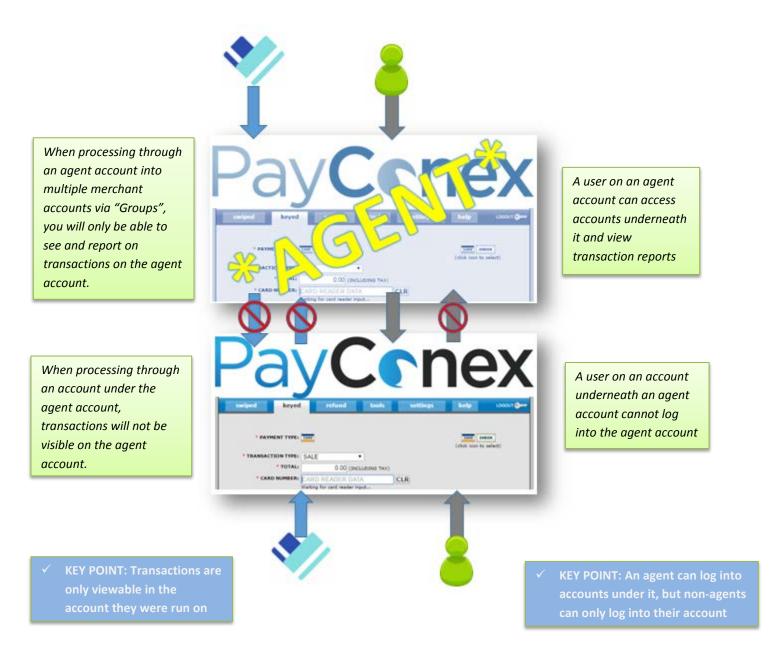

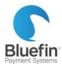

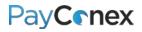

# Multi-Merchant Examples

✓ Multiple Locations

### USE CASE EXAMPLE #1:

### SOLUTION:

*Process through the agent account and use "Groups" to split into different merchant accounts.* 

• No need to have separate logins for each location

✓ Need to Report on Combined Activity

No Need to Report on Combined Activity

| 0    | No need to have separate logins for each location                                                                          |                                                                                                    |
|------|----------------------------------------------------------------------------------------------------|----------------------------------------------------------------------------------------------------|
| PROS |                                                                                                    | CONS                                                                                                    |
| •    | Can use groups to separate transactions into<br>different merchant accounts<br>Can run combined report of all transactions | <ul> <li>Does not allow option of creating users just for<br/>one location</li> <li>Makes creating non-combined reports more<br/>complicated</li> </ul> |

### USE CASE EXAMPLE #2:

✓ Multiple Locations

SOLUTION:

- Build location accounts underneath agent, do not use groups at all
- Need ability for separate logins for each location
   PROS
   Individual locations can login and see their activity but will be unable to see other locations activity
   Users with access to agent account can "jump" over to the location accounts and view processing information
   Cons
   Cannot view combined reports showing all location's transactions

### USE CASE EXAMPLE #3:

- ✓ Multiple Locations
- No Need to Report on Combined Activity
- ✓ Need ability for separate logins for each location
- Need ability to process for various locations at agent level

### SOLUTION:

Use groups at agent level to process for individual locations plus have locations as separate accounts underneath agent.

| agentievel                                                                                                    |                                                                                                    |
|----------------------------------------------------------------------------------------------------|----------------------------------------------------------------------------------------------------|
| PROS                                                                                                    | CONS                                                                                                    |
| <ul> <li>Individual locations can login and see their activity but will be unable to see other locations activity</li> <li>Users with access to agent account can "jump" over to the location accounts and view processing information</li> </ul> | <ul> <li>Cannot view combined reports showing all<br/>location's transactions</li> <li>Transactions processed at agent level for<br/>individual locations using groups would not show<br/>up within individual locations' accounts</li> </ul> |

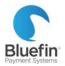

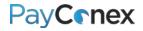

## Agent Accounts

If you have multiple locations that you would like connected via an agent account, please contact Bluefin support.

HOW TO "JUMP" TO LOCATION ACCOUNTS FROM AGENT LOGIN

- 1) Once you are logged into the agent account, go to "tools" and then "AGENT TOOLS"
- 2) Click on "MANAGE ACCOUNTS"
- 3) Click on the account you wish to log into
- 4) On the top right, there is a link with the account number, click the link to jump into that account *NOTE: You will know you are in the other account because that account name will display in the top right corner*

| ACCT NAME                 | DISPLAY NAME              | ACCT NUMBER        | STATUS     | ACTI  |
|---------------------------|---------------------------|--------------------|------------|-------|
| Test Account 5 netconnect | Test Account 5 netconnect | 220614965481       | SETUP      | 2     |
| Test Account 5 north      | Test Account 5 north      | 220614965501       | SETUP      |       |
| Test Account 5 vital      | Test Acccount 5 vital     | 220614965561       | SETUP      |       |
| Test Account 5 vital      |                           |                    | SETUP      |       |
| TOOLS > AGENT TOOLS > MAN | AGE ACCOUNTS > MANAGE MER |                    |            |       |
| TOOLS > AGENT TOOLS > MAN | AGE ACCOUNTS > MANAGE MER |                    | Bluefin cu | stome |
| TOOLS > AGENT TOOLS > MAN |                           |                    |            |       |
| TOOLS > AGENT TOOLS > MAN |                           | anks for being a E |            |       |
| ~                         | ACCOUNT NAME: The         | anks for being a E |            |       |

|                                                           | for being a Bluefin customer                                               |       |  |
|-----------------------------------------------------------|----------------------------------------------------------------------------|-------|--|
| swiped keyed refund tools                                 | Look at the top right<br>corner to see what account<br>you are logged into | т 🎯 🚥 |  |
| * PAYMENT TYPE: CARD                                      | (click icon to select)                                                     |       |  |
| * TRANSACTION TYPE: SALE<br>* TOTAL: 0.00 (INCLUDING TAX) |                                                                            |       |  |

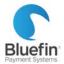

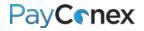

# Account Updater

"Account Updater" is a tool for managing recurring payments. Merchants enrolled submit a file and receive updated cardholder information, including new card number and expiration dates for participating issuers. If you wish to enroll in Account Updater, please contact Bluefin for information and pricing. Below is the procedure for merchants who are ALREADY enrolled.

### UPLOAD FILE SPECIFICATIONS AND PROCESS

- 1) Create a CSV file with card numbers or tokens you want to check
- 2) Upload file to secure FTP system
- 3) Response file will be available 3-5 days later
- 4) Update recurring records as needed (see page 12 for instructions)

|               | Cell | Aí | 1 should a | lways say | "MHDR"              |                                            |                                       |
|---------------|------|----|------------|-----------|---------------------|--------------------------------------------|---------------------------------------|
| For full card |      |    | А          | В         | С                   | D                                          | E                                     |
| -             |      | 1  | MHDR       | 000001    | PayConex Account ID | API Access Key                             |                                       |
| number,       |      | 2  | CARD       | 000002    | Full Card Number    | Expiration Date in format MMYY             | Optional 50-character reference field |
| should say    |      | 3  | CARD       | 000003    | Full Card Number    | Expiration Date in format MMYY             | Optional 50-character reference field |
| "CARD", for   |      | 4  | CARD       | 000004    | Full Card Number    | Expiration Date in format MMYY             | Optional 50-character reference field |
| token, shoul  | d    | 5  | TOKN       | 000005    | Token ID            | Do not need expiration date if using token | Optional 50-character reference field |
| say "TOKN"    |      | 6  | TOKN       | 000006    | Token ID            | Do not need expiration date if using token | Optional 50-character reference field |
| Suy TOKIN     |      | 7  | CARD       | 000007    | Full Card Number    | Expiration Date in format MMYY             | Optional 50-character reference field |

```
Example Request File
MHDR,000001,120614961789,9c62606abc4a73af0086ba2ffb65e482
CARD,000002,4503300000001238,1218
CARD,000003,54152444444444444,1222
CARD,000004,5424180001234506,1218
CARD,000005,4002960001111116,0416
CARD,000006,400557170111111,0416,Reference 12345
CARD,000007,5424180011113336,1218,trans 123-456-abc
CARD,000008,415928222222221,1215,account a-b-456
. . .
CARD,000032,41249399999999990,1215
MHDR,000033,120614961797,0444eebb71418c7d23aed96880d0d6e8
TOKN,000034,000000143347
TOKN,000035,000000114608
TOKN,000036,000000142160
TOKN,000037,000000116520,Reference 12345
TOKN,000038,00000125027,account a-b-456
```

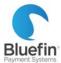

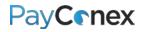

#### **RESPONSE FILE KEY AND EXAMPLE**

| CODE | RESPONSE                    | DESCRIPTION                                                  |  |  |
|------|-----------------------------|--------------------------------------------------------------|--|--|
| Α    | Match - Update PAN          | New account number and expiration date. Use going forward.   |  |  |
| В    | Match - Update Expiry       | New expiration date, same account number. Use going forward. |  |  |
| С    | Match - Closed              | Account is marked as closed. Cardholder should be contacted. |  |  |
| D    | Match - Contact Cardholder  | Unknown reason and cardholder should be contacted.           |  |  |
| E    | Match - No Change           | No update and it matches, so continue to use.                |  |  |
| F    | No Match - BIN in range     | No match to the data provided.                               |  |  |
| G    | No Match - BIN out of range | No match to the data provided.                               |  |  |
| н    | Error - Non-numeric PAN     | Bad PAN data (not valid characters or format).               |  |  |
| I    | Error - Failed Luhn         | Doesn't match a Luhn (Mod 10) check (not a valid card value) |  |  |
| J    | Error - Invalid Expiry      | Expiration date was not properly formatted.                  |  |  |
| к    | Error - Invalid MID         | MID for the file is incorrect.                               |  |  |

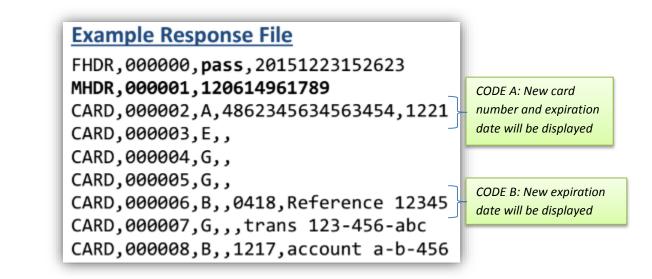